### <span id="page-0-0"></span>**Guia do Usuário do Monitor Flat Panel em Dell™ P170S/P190S**

[Sobre seu monitor](file:///C:/data/Monitors/P170S/pb/ug/about.htm) 

[Configurando seu monitor](file:///C:/data/Monitors/P170S/pb/ug/setup.htm)

[Operação do Monitor](file:///C:/data/Monitors/P170S/pb/ug/operate.htm)

[Resolução de problemas](file:///C:/data/Monitors/P170S/pb/ug/solve.htm)

[Apêndice](file:///C:/data/Monitors/P170S/pb/ug/appendx.htm)

#### **Observações, Cuidados e Avisos**

Ao longo deste manual, alguns parágrafos do texto podem descrever um ícone impresso em negrito ou itálico. Estes parágrafos são observações sobre cuidados, avisos e são utilizados da seguinte maneira:

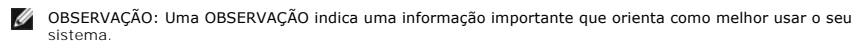

CUIDADO: Um CUIDADO indica perigo de danos potenciais ao hardware ou perda de dados e informa como evitar o problema.

AVISO: Uma AVISO indica o potencial de danos materiais, acidentes pessoais ou morte.

Alguns alertas podem aparecer em formatos alternados e podem não ser acompanhados de um ícone. Em tais casos, o formato específico da apresentação do alerta é definido por uma autoridade de regulamentação.

#### **As informações neste documento estão sujeitas a alterações sem aviso prévio. © 2009 Dell™ Inc. Todos os direitos reservados.**

A reprodução desses materiais por qualquer meio possível, sem permissão por escrito da Dell™ Inc, é estritamente proibida.

Marcas comerciais usadas neste texto: *Dell,* o logotipo *DELL* logo são marcas registradas da Dell Inc; *Microsoft* e *Windows* são marcas registradas ou marcas comerciais da<br>Microsoft Corporation nos EUA e/ou outros país

Outros nomes e marcas comerciais podem ser usados neste documento como referência a outros proprietários de nomes ou marcas ou a seus produtos. A Dell Inc. nega<br>qualquer interesse de propriedade em marcas e nomes comerciai

**Modelo P170Sb/P190Sb/P170St/P190St/P170Sf/P190Sf/P190Sc**

**Outubro 2009 Rev. A01**

<span id="page-1-0"></span>[Volta á Página do Índice](file:///C:/data/Monitors/P170S/pb/ug/index.htm)

### **Sobre seu monitor**

#### **Guia do Usuário do Monitor Tela Plana Dell™ P170S/P190S**

- [Conteúdo da Embalagem](#page-1-1)
- **O** [Recursos do Produto](#page-2-0)
- [Identificação de Peças e Controles](#page-2-1)
- **[Especificações do monitor](#page-5-0)**
- **O** [Recurso Plug and Play](#page-9-0)
- [Qualidade do monitor LCD & Política de Pixel](#page-9-1)
- O [Orientações para Manutenção](#page-9-2)

#### <span id="page-1-1"></span>**Conteúdo da Embalagem**

**Seu monitor é enviado com os componentes exibidos a seguir, Certifique-**se de ter recebido todos os componentes e entre em <u>contato com a Dell</u> se algo<br>estiver faltando,

**Z** NOTA: Alguns itens podem ser opcionais e talvez não sejam enviados com seu monitor, Alguns recursos ou mídia podem não estar disponíveis em alguns p

**MOTA: Suporte e cabos não estão inclusos, quando comprado com um Suporte OptiPlex™ USFF 780 AIO.** 

**A NOTA: Para instalar com um AIO, consulte o guia de instalação do suporte para obter instruções de instalação.** 

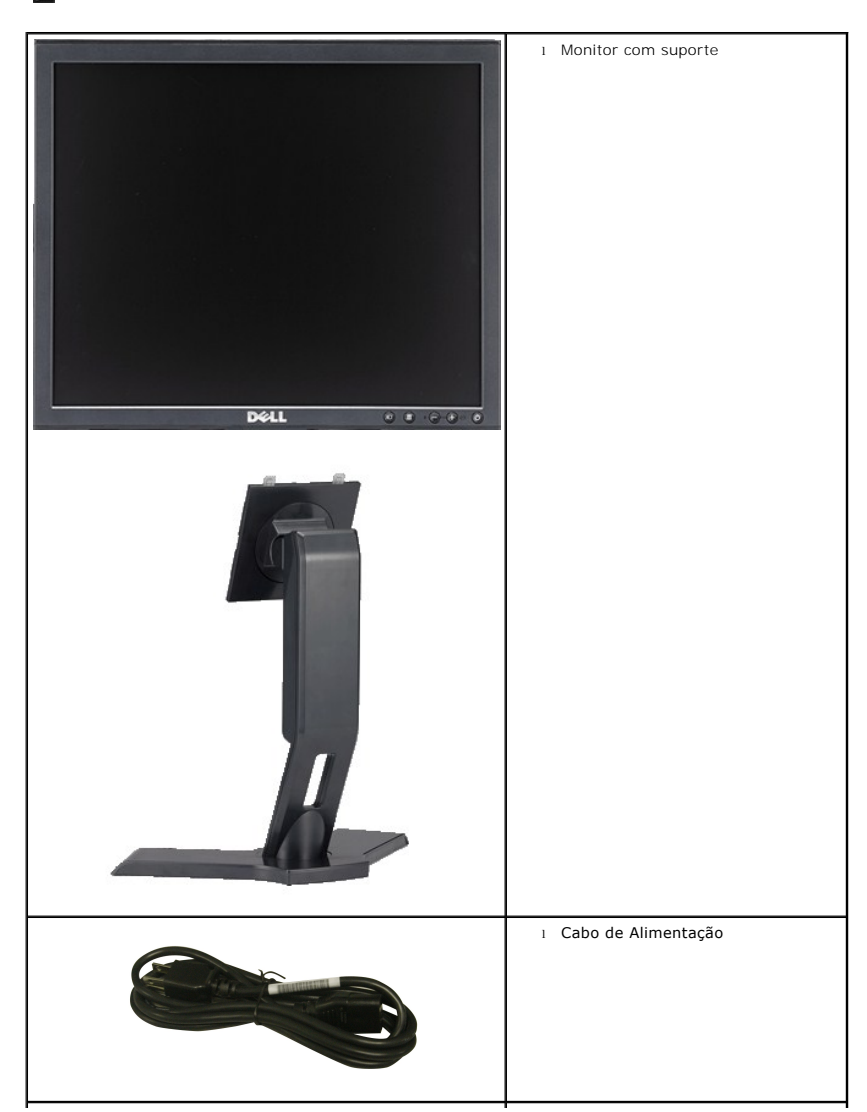

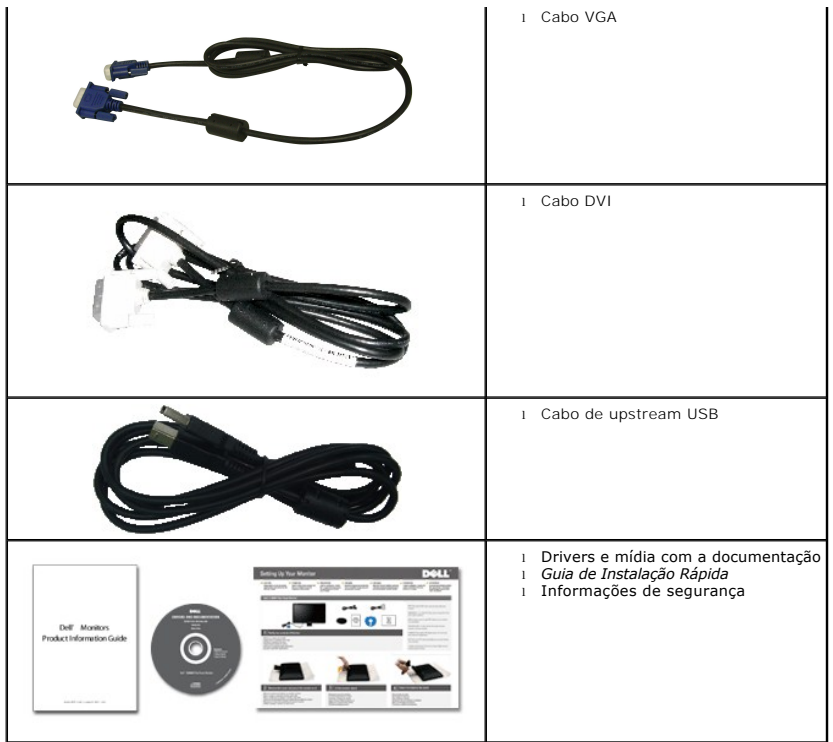

#### <span id="page-2-0"></span>**Recursos do Produto**

O monitor de tela plana **P170S/P190S** tem matriz ativa, transistores de película fina (TFT), mostrador de cristal líquido (LCD), Os recursos do monitor incluem:

■ **P170S:** Área de exibição visível de 17 polegadas (432 mm) (medido diagonalmente), Resolução de 1280 x 1024, mais suporte de tela cheia para resoluções menores,

■ **P190S:**Área de exibição visível de 19 polegadas (481,9 mm) (medido diagonalmente), Resolução de 1280 x 1024, mais suporte de tela cheia para resoluções menores,

- Ângulo amplo que permite que o usuário o visualize de uma posição sentada ou em pé ou se movimentando de lado a lado,
- Capacidades de inclinação, orientação e extensão vertical,

■ Pedestal removível e furos de montagem de 100 mm de acordo com a Associação de Normas Eletrônicas para Vídeo (VESA) para soluções flexíveis de montagem,

- Recursos Plug and play se suportados pelo seu sistema,
- Ajustes por Exibição na Tela (OSD) para facilitar a configuração e aproveitar a tela,

■ O CD de software e documentação inclui um arquivo de informação (INF), arquivo de Compatibilização de cor de imagem (ICM) e a documentação do produto,

- Recurso de Economia de Energia em conformidade com a Energy Star,
- Ranhura da trava de segurança,
- Classificação ouro da EPEAT,
- Redução de Halogêneo,
- Sterowanie zasobami,

### <span id="page-2-1"></span>**Identificação de Peças e Recursos**

**Visão Dianteira**

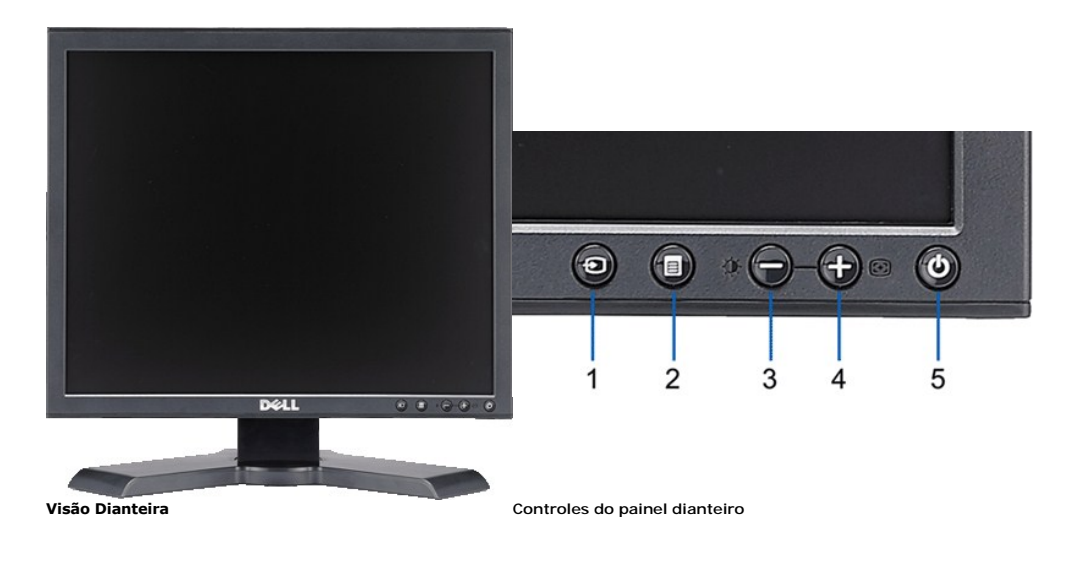

#### **Etiqueta Descrição**

- **1** Vídeo Seleção de entrada
- **2** Botão Menu OSD/Selecionar
- **3** Botão Brilho e Contraste / Para baixo (-)
- **4** Botão Ajuste automático / Para cima (+)
- **5** Botão liga/desliga (com luz indicadora de funcionamento)

### **Visão da Parte Traseira**

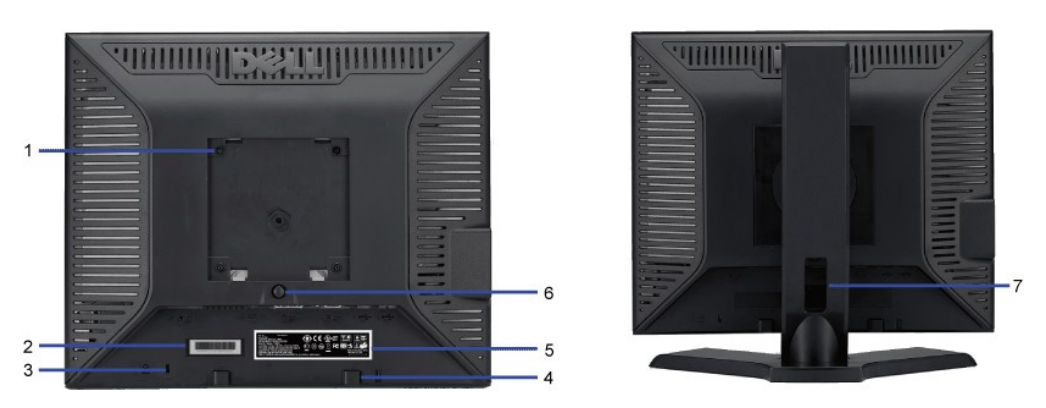

#### **Vista da parte traseira**

#### **Etiqueta Descrição/Uso**

Consulte esta etiqueta se precisar entrar em contato com o suporte técnico da Dell,

- **1** Furos de fixação VESA (100 mm) (atrás da base instalada)
- **2** Etiqueta com número de série em código de barras
- 3 Ranhura da trava de segurança Ranhura da trava de segurança Use uma trava de segurança com a ranhura para proteger o monitor,
- **4** Suportes de fixação do Dell Soundbar Fixe o Dell Soundbar opcional,
- **5** Etiqueta de classificação reguladora Lista as aprovações reguladoras,
- **6** Botão de remoção da base Pressione para liberar a base,
- **7** Furo para passagem dos cabos **Organize os cabos passando-os através do furo,**

Use para fixar o monitor,

### **Visão Lateral**

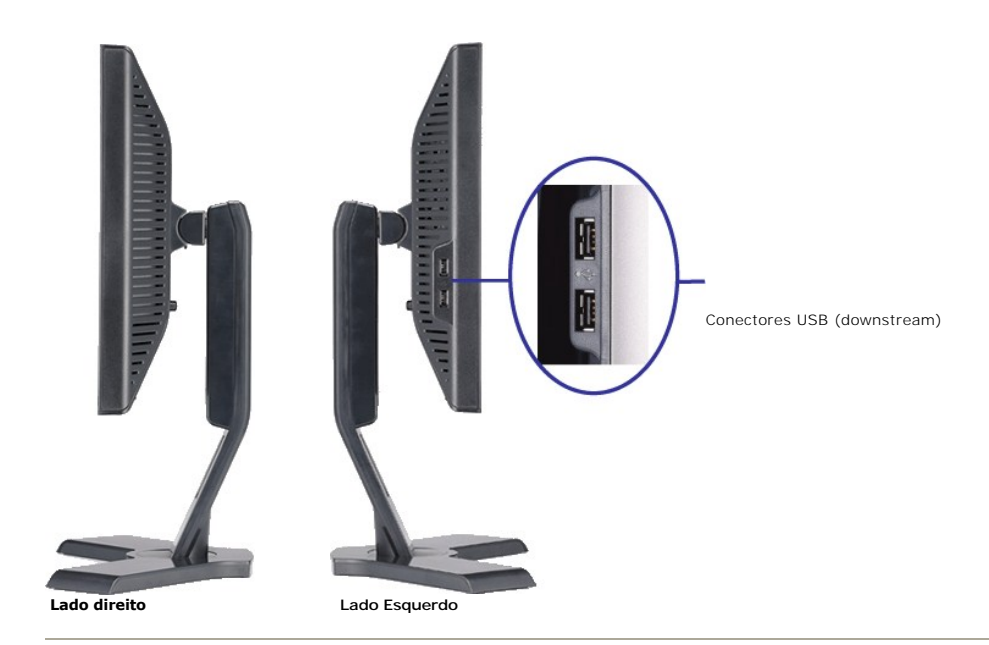

### **Visão de Fundo**

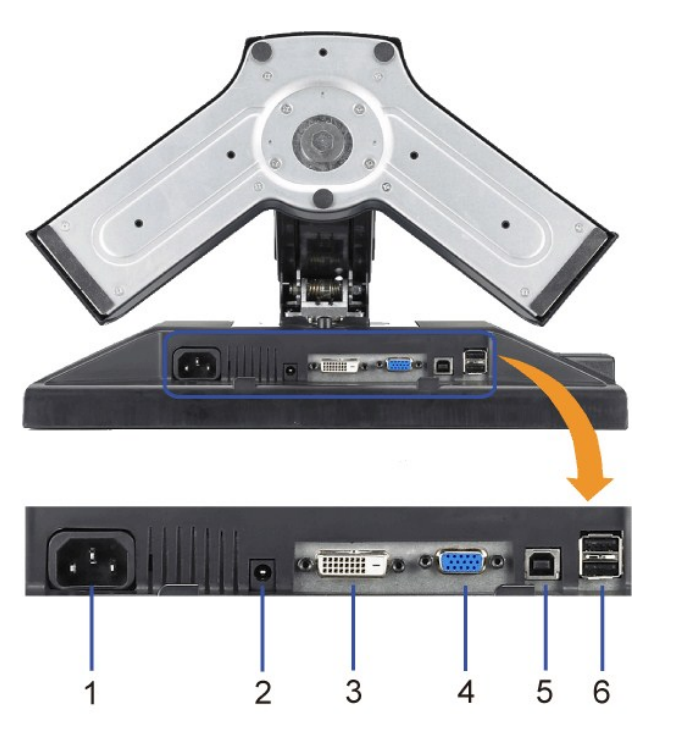

#### **Visão de fundo**

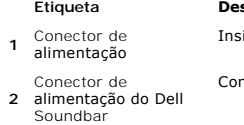

**Etiqueta Descrição** sira o cabo de alimentação,

necte o cabo de alimentação do Soundbar (opcional),

- 
- 

**3** Conector DVI Conecte o cabo DVI do computador,

**4** Conector VGA Conecte o cabo VGA do computador,

<span id="page-5-1"></span>**5** Conector de upstream USB Conecte o cabo USB que acompanha o produto ao monitor e ao<br>computador, Depois de conectar este cabo, será possível usar os<br>conectores USB nas partes lateral e inferior do monitor,

**6** Conector USB Conecte dispositivos USB,

### <span id="page-5-0"></span>**Especificações do monitor**

#### **Modos de Gerenciamento de Energia**

Se você tiver uma placa de vídeo em conformidade com o DPMST VESA ou o software instalado no computador, o monitor reduz automaticamente o consumo<br>de energia quando não está em uso, Isso é chamado de Modo de Economia de En

**P170S**

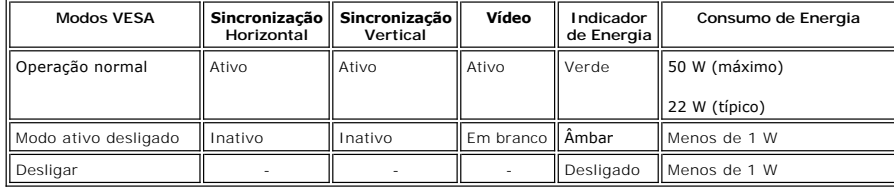

**P190S**

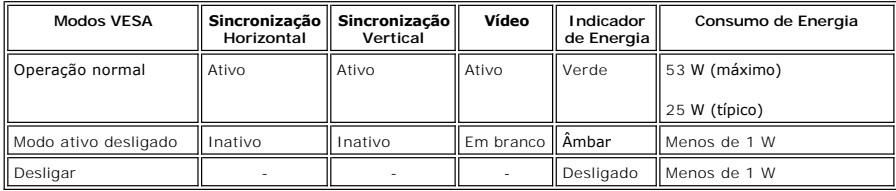

**OBSERVAÇÃO:** Esse monitor é compatível com ENERGY STAR® bem como com o gerenciamento de energia TCO '03.

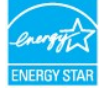

Ø

**OBSERVAÇÃO:** Consumo zero de energia no modo Desligado somente pode ser alcançado desconectando-se o cabo principal do monitor,

### **Designação dos Pinos**

#### **Conector VGA**

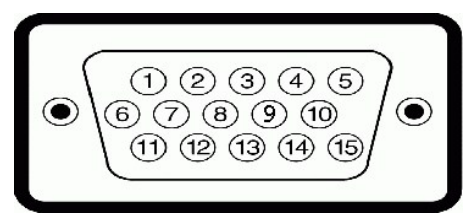

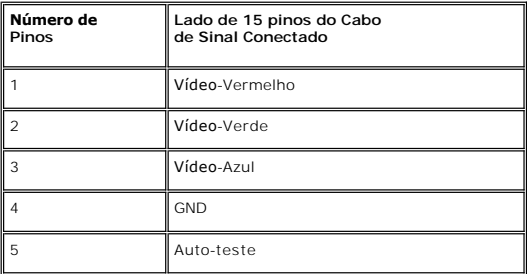

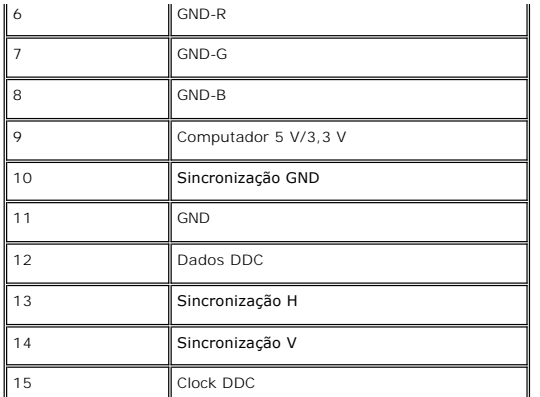

#### **Conector DVI**

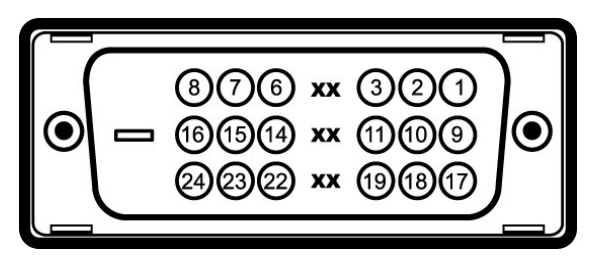

**Número Extremidade do monitor do cabo de sinal de** 

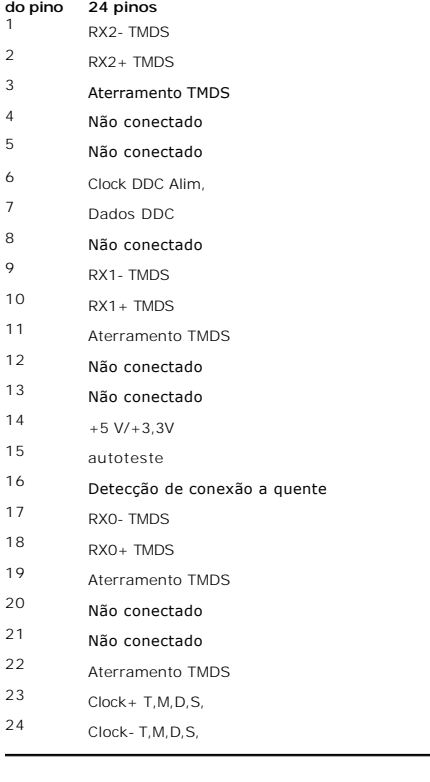

### **Interface USB (barramento serial universal)**

Este monitor suporta a interface USB 2,0 certificada de alta velocidade,<br>The the state of the state of the state of the state of the state of the state of the state of the state of the state of the state of the state of th

 $\overline{1}$ 

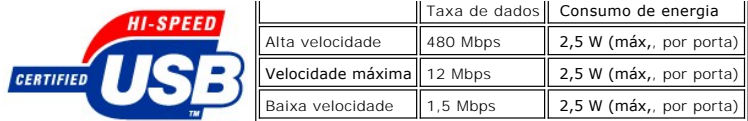

**Portas USB:** 

l **Uma de upstream - traseira**  l **Quatro de downstream - duas na traseira, duas na lateral esquerda** 

**NOTA:** O recurso USB 2.0 requer um computador compatível com 2.0.

**NOTA:** A interface USB do monitor funciona APENAS com o monitor ligado (ou no modo de economia de energia), Ao desligar e ligar o monitor, a respectiva<br>interface USB é reenumerada; os periféricos instalados podem demorar

### **Tela Plana Especificações**

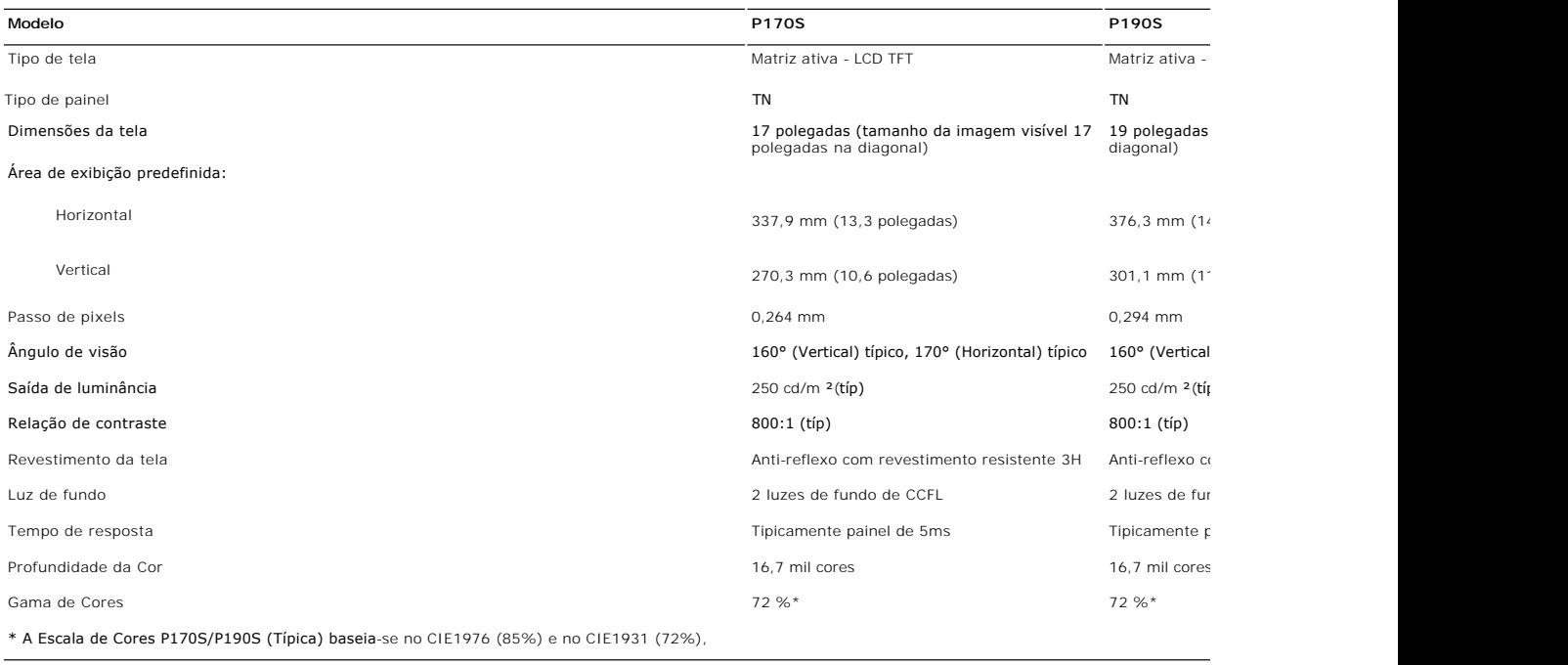

#### **Resolução**

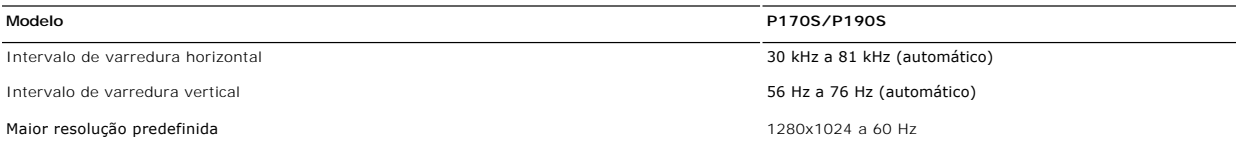

#### **Modos de Exibição Predefinidos**

#### **P170S/P190S**

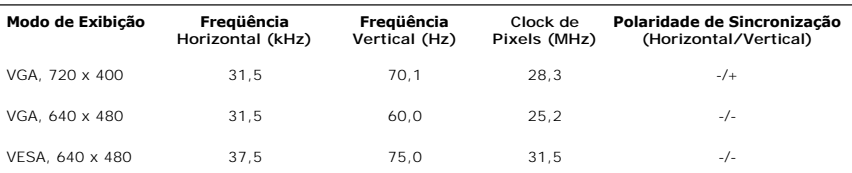

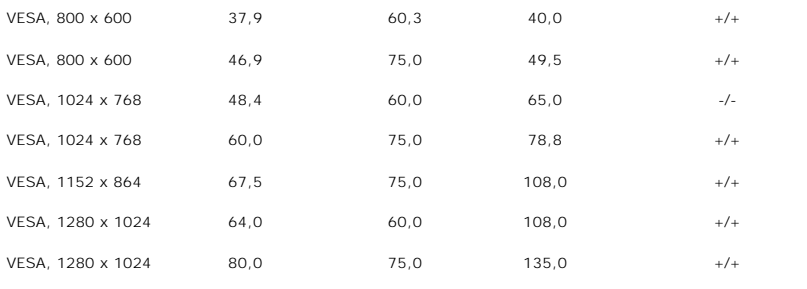

### **Especificações Elétricas**

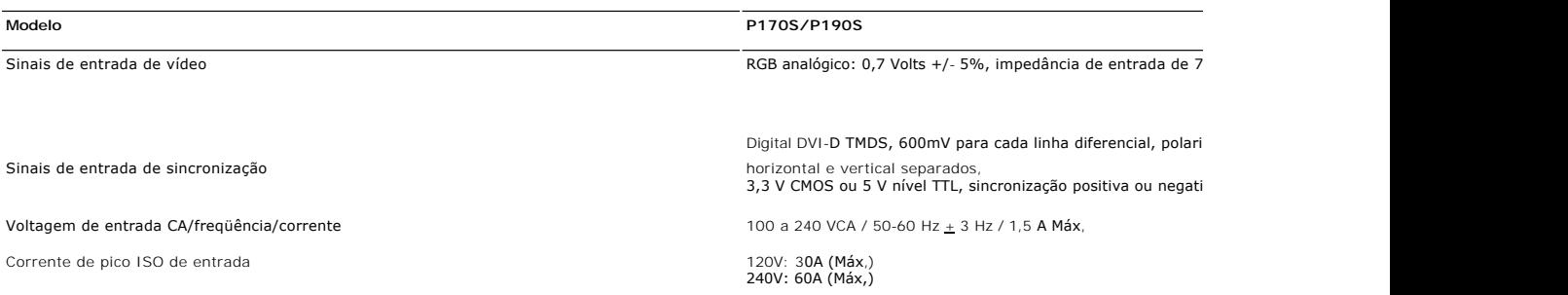

### **Características Físicas**

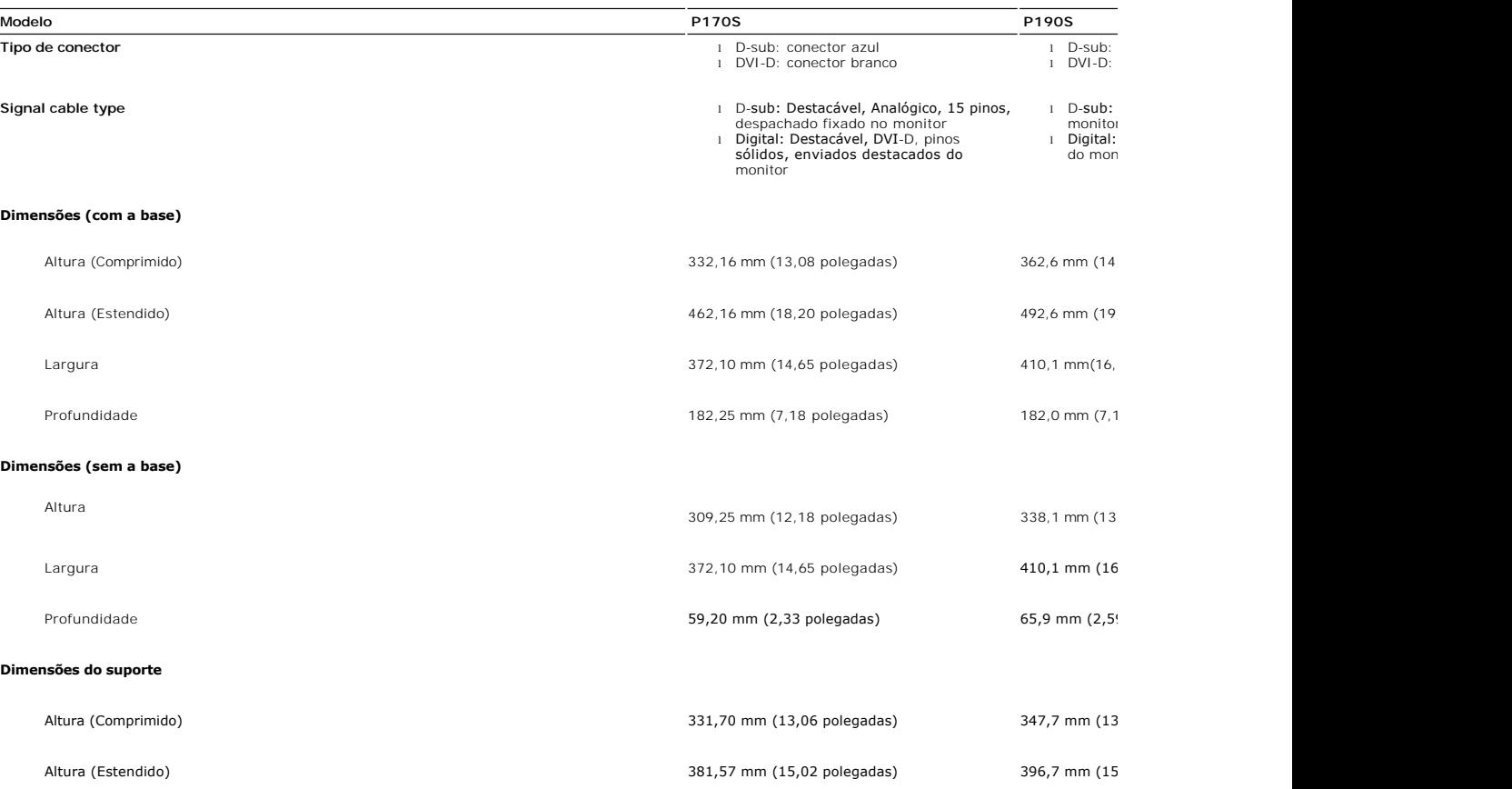

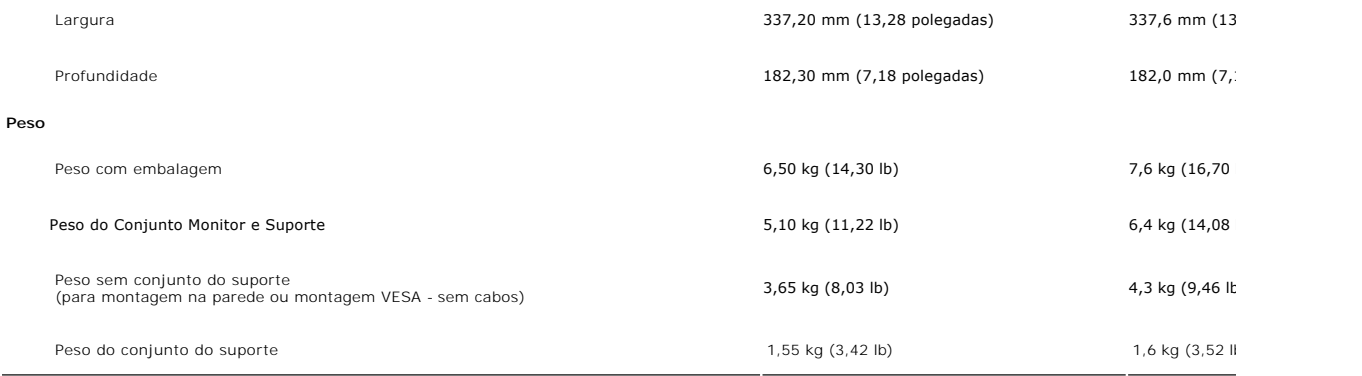

### **Meio Ambiente**

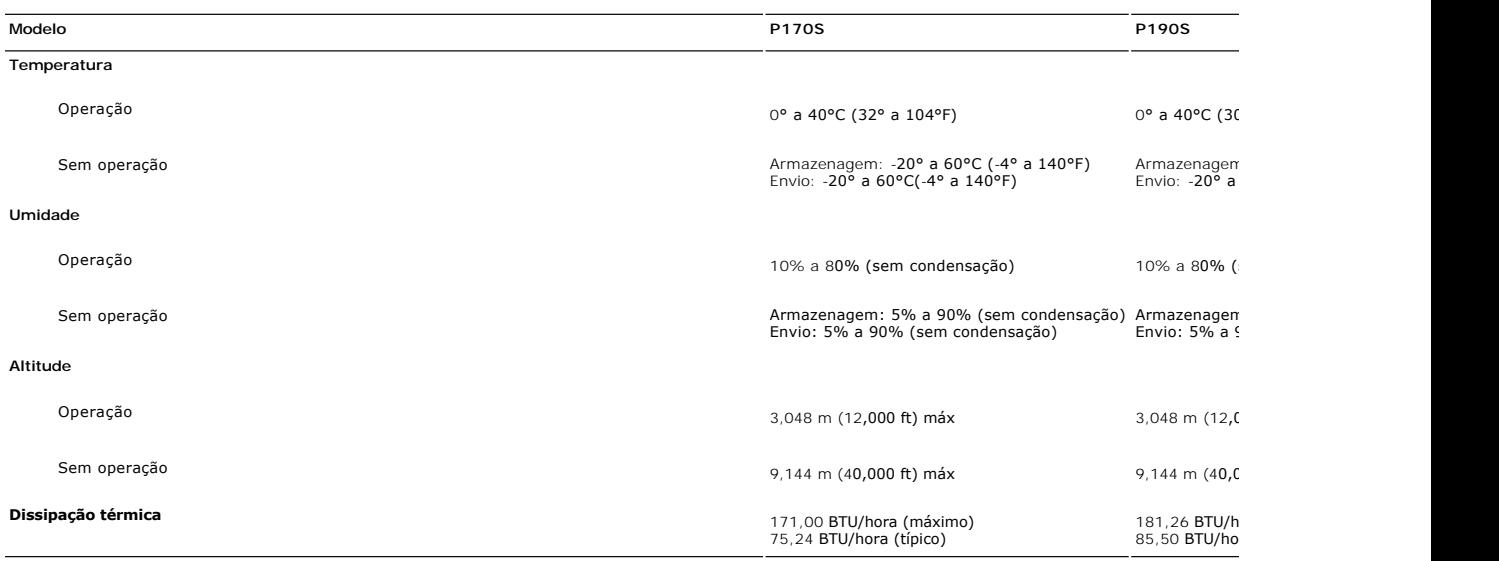

#### <span id="page-9-0"></span>**Recurso Plug and Play**

Você pode instalar o monitor em qualquer sistema compatível com Plug and Play. O monitor fornece automaticamente ao sistema do computador os Dados de Identificação Estendidos do Mostrador (EDID) usando os protocolos de Canal de Dados do Mostrador (DDC) para que o sistema possa se configurar e otimizar<br>as configurações do monitor. Se necessário, o usuário pode selecionar

#### <span id="page-9-1"></span>**Qualidade do monitor LCD & Política de Pixel**

Durante o processo de fabricação do monitor LCD, não é incomum que um ou mais pixels se tornem fixos em um estado imutável, que são difíceis de ver e não afetam a utilização e a qualidade do mostrador. Para obter mais informações consulte o suporte da Dell na homepage: **support.dell.com**.

#### <span id="page-9-2"></span>**Orientações para Manutenção**

#### **Cuidados com seu monitor**

**AVISO: Leia e siga as [Instruções de segurança](file:///C:/data/Monitors/P170S/pb/ug/appendx.htm#Safety%20Instructions) antes de limpar o monitor.**

**AVISO: Antes de limpar o monitor, desconecte-o da tomada.**

Para as melhores práticas, siga as instruções da lista abaixo ao desembalar, limpar ou manusear o monitor:

ı Para limpar sua tela anti-estática, utilize um pano limpo e levemente umedecido com água. Se possível, utilize um tecido especial para limpeza de tela<br>ou uma solução apropriada para o revestimento anti-estático. Não use

- 
- 
- esbranquiçada sobre o plástico.<br>1 Caso você note um pó branco ao desembalar o monitor, limpe-o com um pano.<br>1 Manuseie o monitor com cuidado pois aparelhos de cor escura podem arranhar e apresentar marcas brancas mais do q

#### <span id="page-11-0"></span>[Volta á Página do Índice](file:///C:/data/Monitors/P170S/pb/ug/index.htm)

#### **Apêndice**

**Guia do Usuário do Monitor Tela Plana Dell™ P170S/P190S**

- **O** [ATENÇÃO: Instruções de segurança](#page-11-1)
- [Aviso da FCC \(EUA apenas\) e outras informações reguladoras](#page-11-2)
- [Contato com a Dell](#page-11-3)

### <span id="page-11-1"></span>**ATENÇÃO: Instruções de segurança**

**AVISO: O uso de controles, ajustes ou procedimentos que não sejam os especificados nesta documentação pode resultar em exposição a choques, riscos elétricos e/ou riscos mecânicos.**

Para informações sobre instruções de segurança, consulte o *Informações de segurança*.

### <span id="page-11-2"></span>**Aviso da FCC (EUA apenas) e outras informações reguladoras**

Para os avisos da FCC e outras informações reguladoras, consulte o website de conformidade reguladora em [www.dell.com\regulatory\\_compliance](http://www.dell.com/regulatory_compliance).

#### <span id="page-11-3"></span>**Contato com a Dell**

**Para clientes nos EUA, ligue para 800-WWW-DELL (800-999-3355).** 

**OBSERVAÇÃO:** Caso você não tenha uma conexão ativa com a Internet, poderá encontrar informações em sua nota fiscal de compra, embalagem,<br>recibo ou catálogo de produto Dell.

A Dell proporciona várias opções de serviços e suporte por telefone e on-line. A disponibilidade varia conforme o país e o produto e alguns serviços<br>podem não estar disponíveis em sua área. Para contatar a Dell para vendas

- 
- 1. Visite o site **support.dell.com**. 2. Verifique se seu país ou região no menu suspenso Selecionar um país/região na parte inferior da página.
- 3. Clique em Entre em contato conosco no lado esquerdo da página. 4. Selecione o serviço adequado ou o link de suporte conforme sua necessidade.
- 5. Selecione o método de contato com a Dell mais conveniente.

#### <span id="page-12-0"></span>**Configurando seu monitor Monitor Tela Plana Dell™ P170S/P190S**

#### **Se você tiver um computador de mesa Dell™ ou um computador portátil Dell™ com acesso à Internet**

1. Vá até **[http://support.dell.com,](http://support.dell.com/)** digite sua identificação de serviço e baixe os drivers mais recentes para sua placa de vídeo.

2. Após a instalação dos drivers do Adaptador Gráfico, tente configurar a resolução para **1280x1024** novamente.

**OBSERVAÇAO:** Se não for possível configurar a resolução para 1280x1024, entre em contato com a Dell™ e informe-se sobre o Adaptador Gráfico que<br>suporta essa resolução.

#### <span id="page-13-0"></span>**Configurando seu monitor Monitor Tela Plana Dell™ P170S/P190S**

# **Se você tiver um computador de mesa ou portátil ou uma placa de vídeo que não**

1. Clique com o botão direito na área de trabalho e selecione **Propriedades**.

- 2. Selecione a guia **Configurações**.
- 3. Selecione **Avançado.**

**seja Dell™** 

- 4. Identifique o fornecedor do controlador gráfico a partir da descrição na parte superior da janela (ex.: NVIDIA, ATI, Intel, etc).
- 5. Consulte o site do fornecedor da placa de vídeo para obter o driver atualizado (por exemplo:**[http://www.ATI.com](http://www.ati.com/)** OU **[http://www.NVIDIA.com](http://www.nvidia.com/)**).

6. Após a instalação dos drivers do Adaptador Gráfico, tente configurar a resolução para 1280x1024 novamente.

**OBSERVAÇÃO:** Se não puder configurar a resolução em 1280x1024, entre em contato com o fabricante do seu computador ou considere a compra de um adaptador gráfico que suporte a resolução de vídeo de 1280x1024.

<span id="page-14-0"></span>[Voltar à página de índice](file:///C:/data/Monitors/P170S/pb/ug/index.htm)

#### **Utilização do monitor**

#### **Guia do utilizador do monitor de ecrã plano Dell™ P170S/P190S**

- [Utilização dos botões existentes no painel frontal](#page-14-1)
- [Utilização dos menus apresentados no ecrã \(OSD\)](#page-15-0)
- Configuração da resolução ideal
- Uso do Dell Soundbar (opcional)
- Uso dos ajustes de inclinação, giro e extensão vertical
- Alteração da rotação do monitor

### <span id="page-14-1"></span>**Utilização dos botões existentes no painel frontal**

Use os botões de controlo, na arte frontal do monitor, para regular as características da imagem a ser exibida. Quando usa estes botões para regular os<br>controlos, um OSD mostra os valores numéricos das características, à m

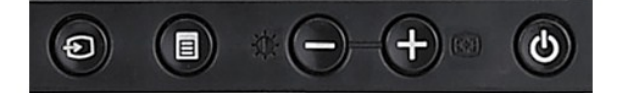

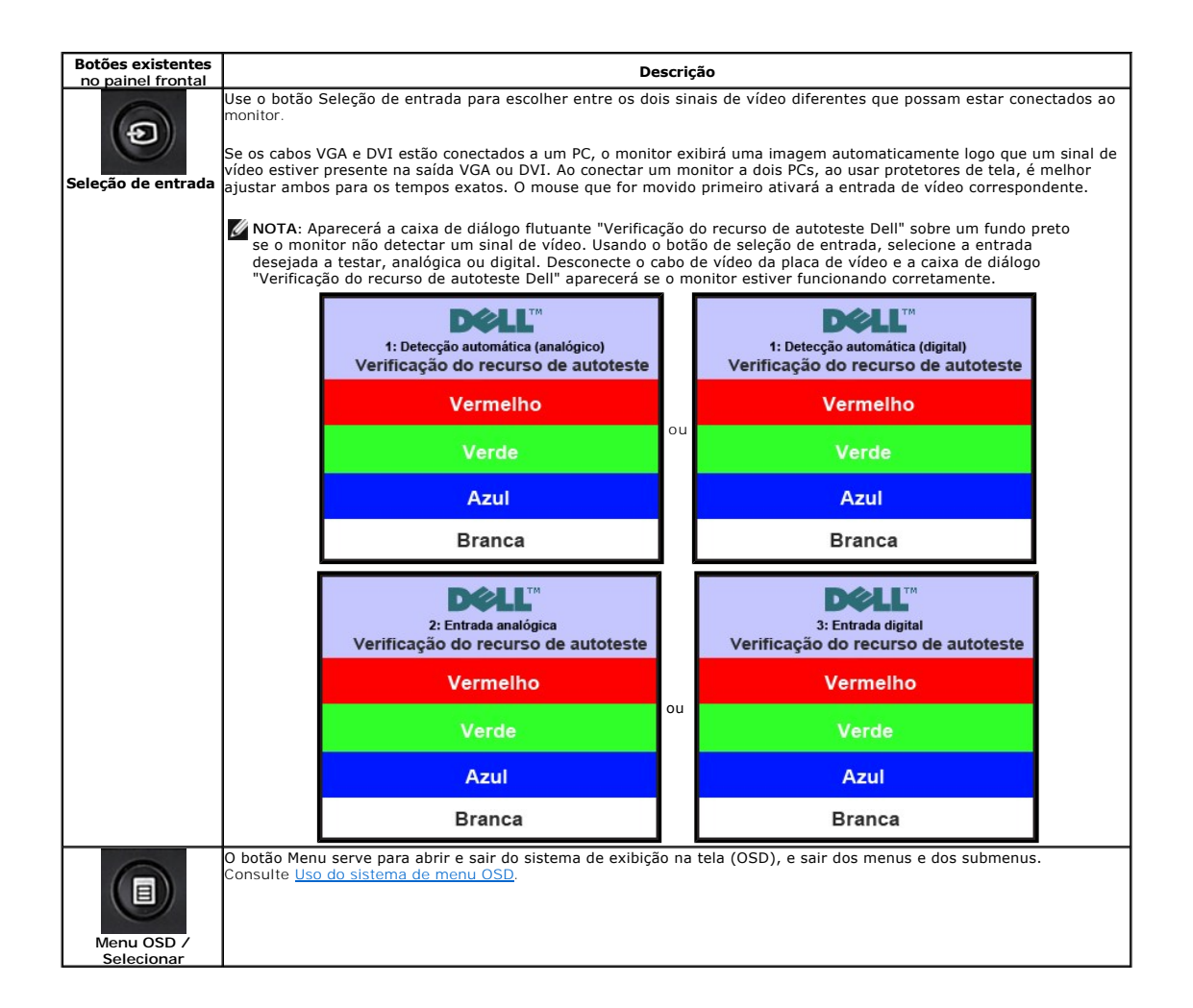

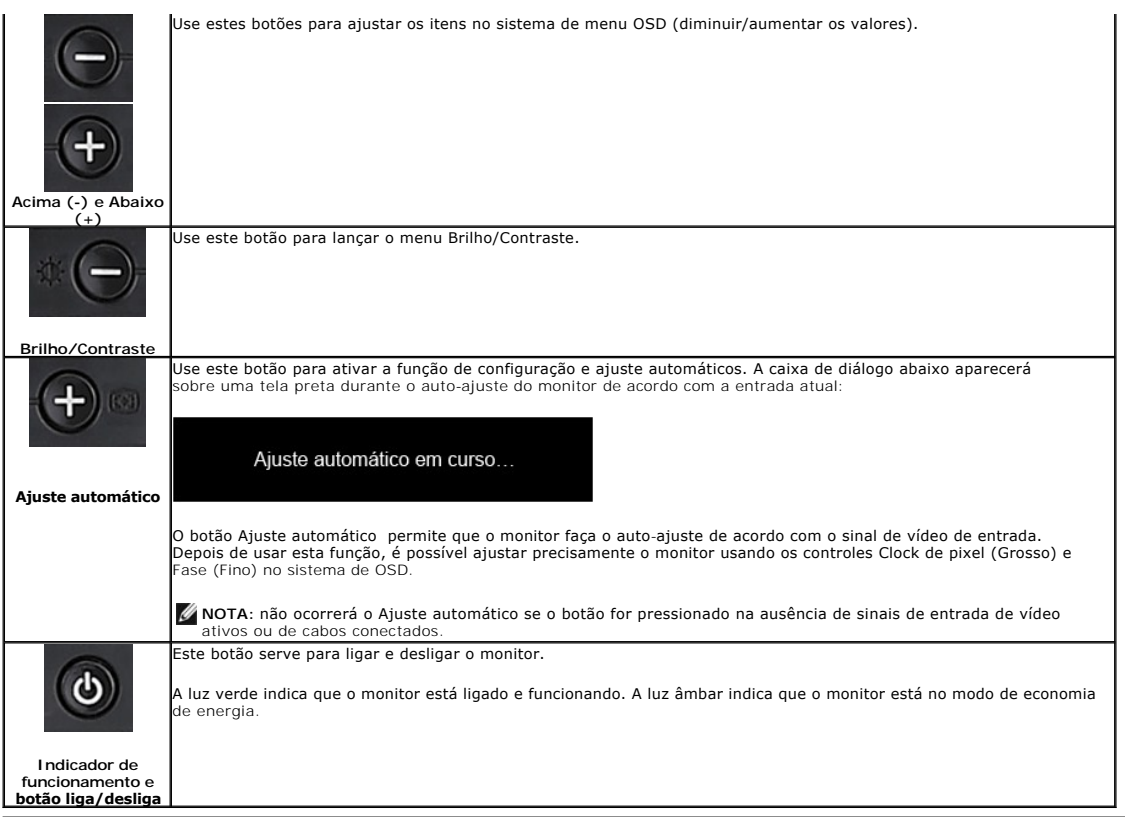

### <span id="page-15-0"></span>**Utilização dos menus apresentados no ecrã (OSD)**

### **Accessing the Menu System**

NOTA: Se você alterar as configurações e prosseguir para outro menu ou sair do menu OSD, o monitor salva automaticamente as alterações. As<br>alterações também são salvas se você alterar as configurações e esperar o menu OSD **1.** Pressione o botão Menu para abrir o menu OSD e exibir o menu principal.

**Menu principal para detecção automática da entrada analógica (VGA) Menu principal para detecção automática da entrada digital (DVI)**

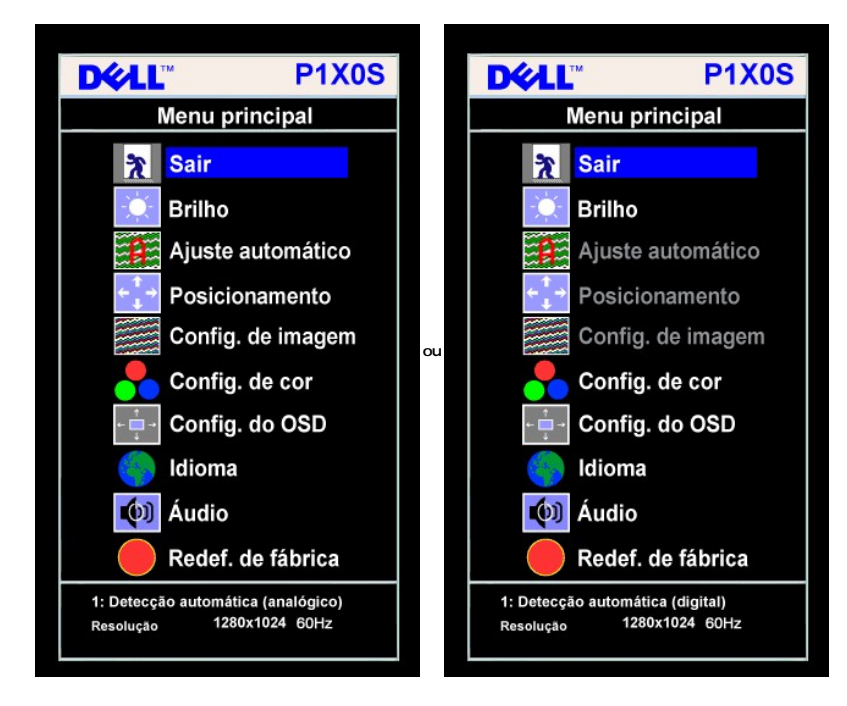

**Menu principal para entrada analógica (VGA) Menu principal para entrada digital (DVI)** 

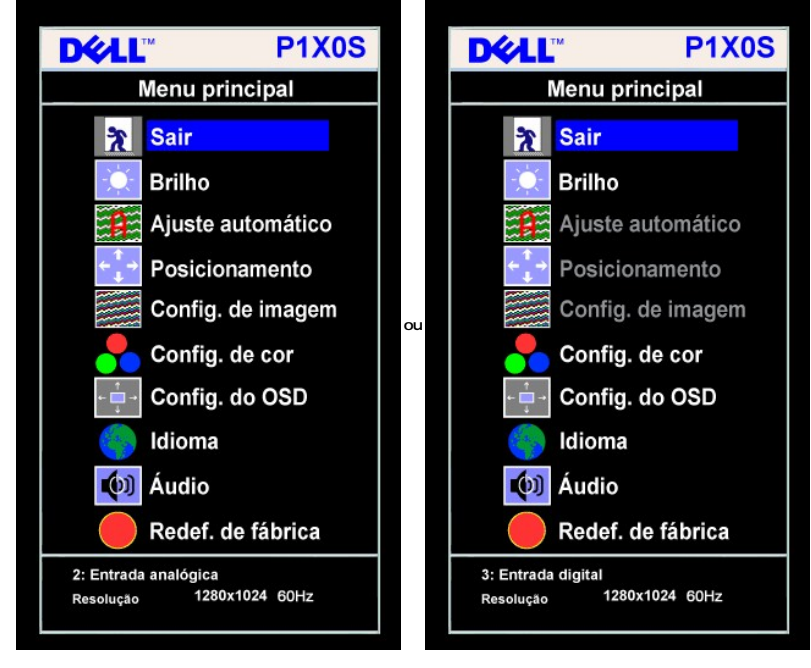

**NOTA:** Ajuste automático, Posicionamento e Configurações da imagem só estão disponíveis ao usar o conectar analógico<br>(VGA).

- 2. Pressione os botões e + para navegar pelas opções de configuração. O nome da opção é realçado ao passar de um ícone para outro. Consulte a tabela a tabela a tabela a consulte a tabela a consulte. Consulte a tabela a c
- **3.** Pressione o botão MENU uma vez para ativar a opção realçada.
- **4.** Pressione os botões e + para selecionar o parâmetro desejado.
- **5.** Pressione MENU para acessar a barra de controle deslizante e, em seguida, use os botões **-** e **+**, para fazer al alterações de acordo com os indicadores no menu.
- 6. Pressione o botão MENU uma vez para retornar ao menu principal e selecionar outra opção, ou pressione-o duas ou três vezes para sair do sistema de OSI

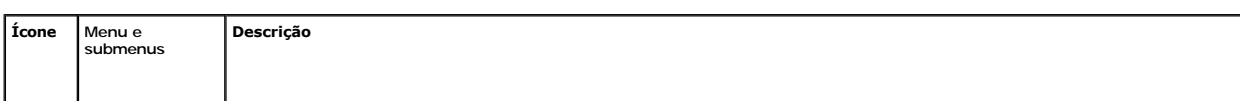

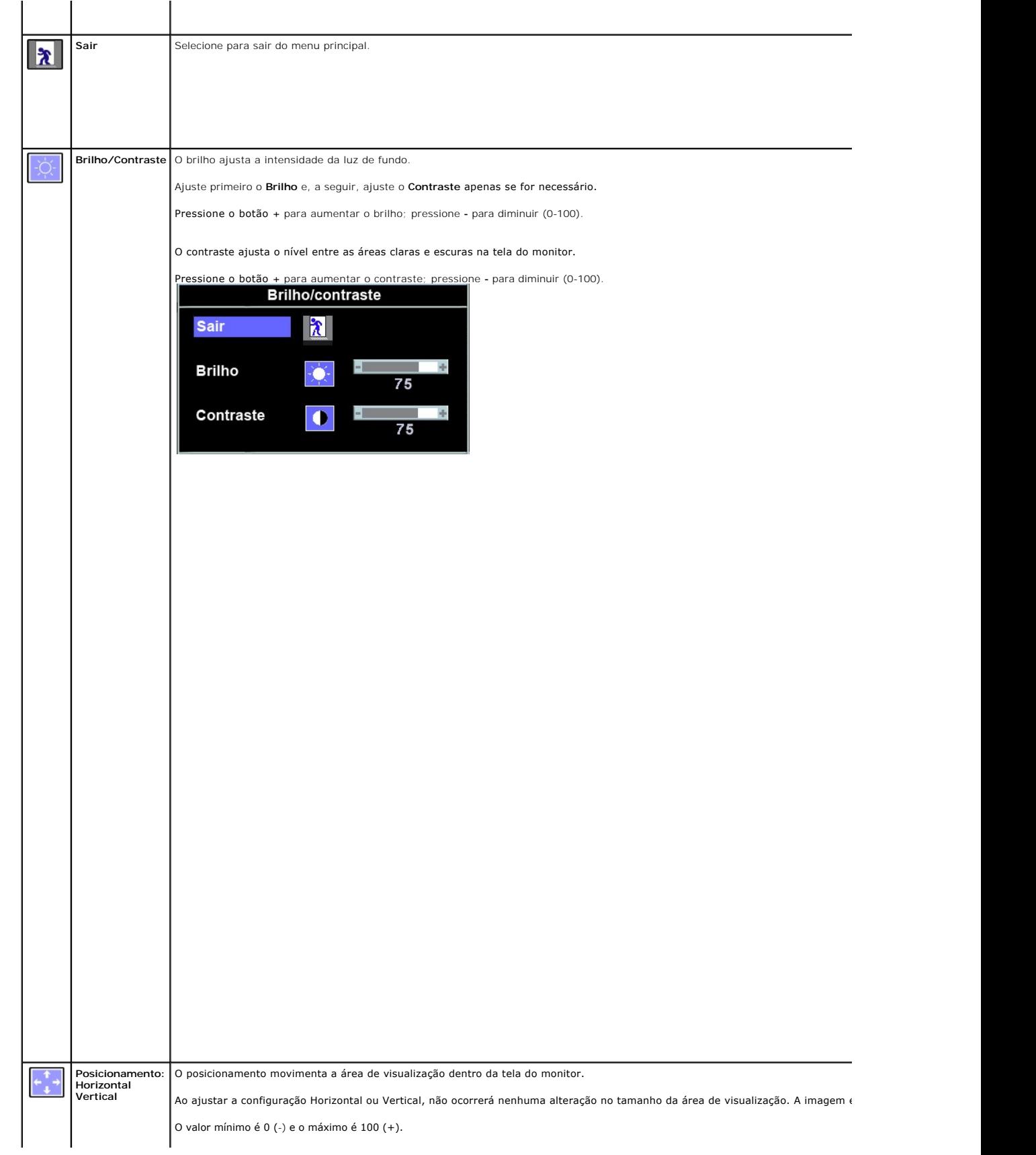

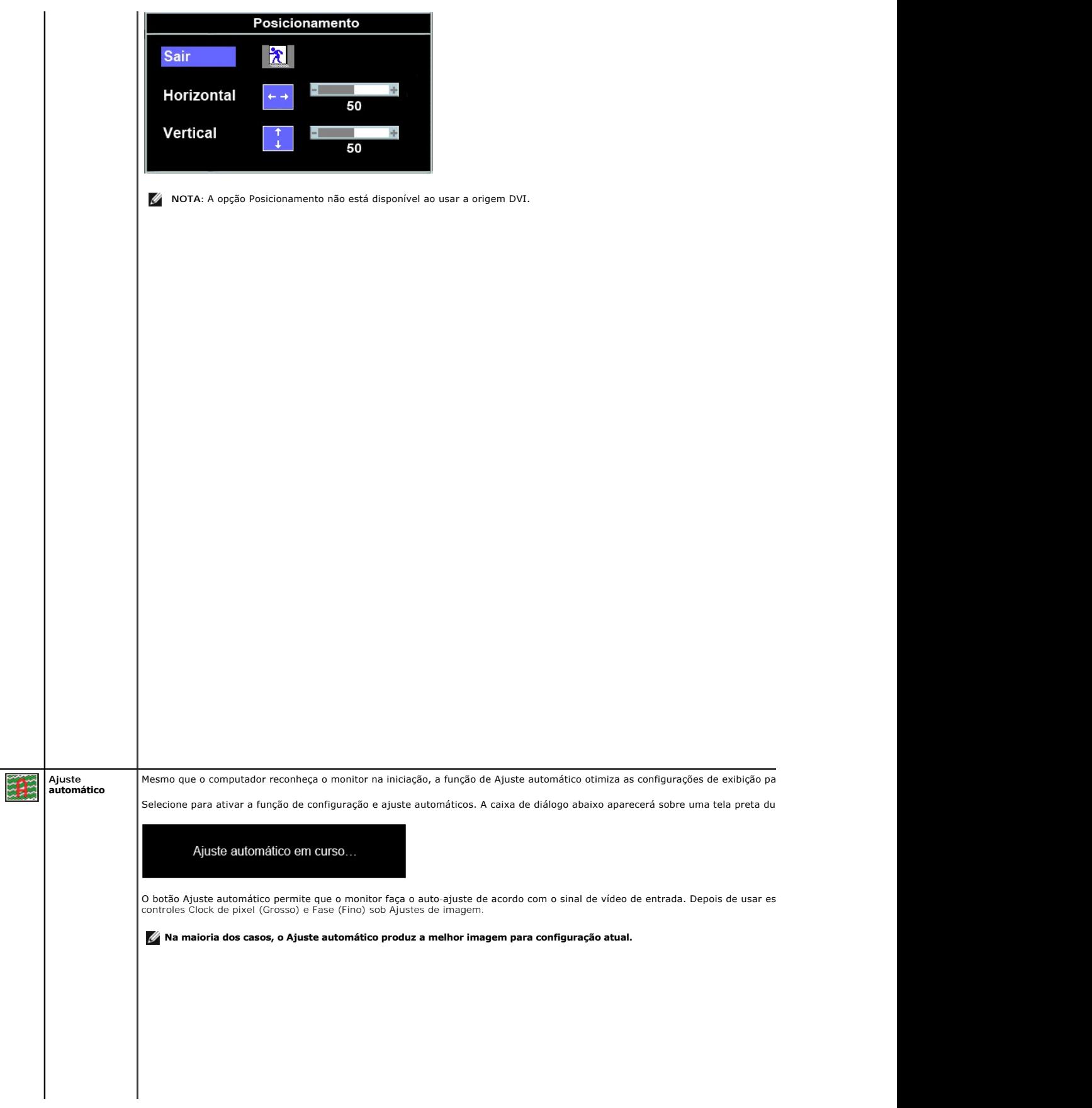

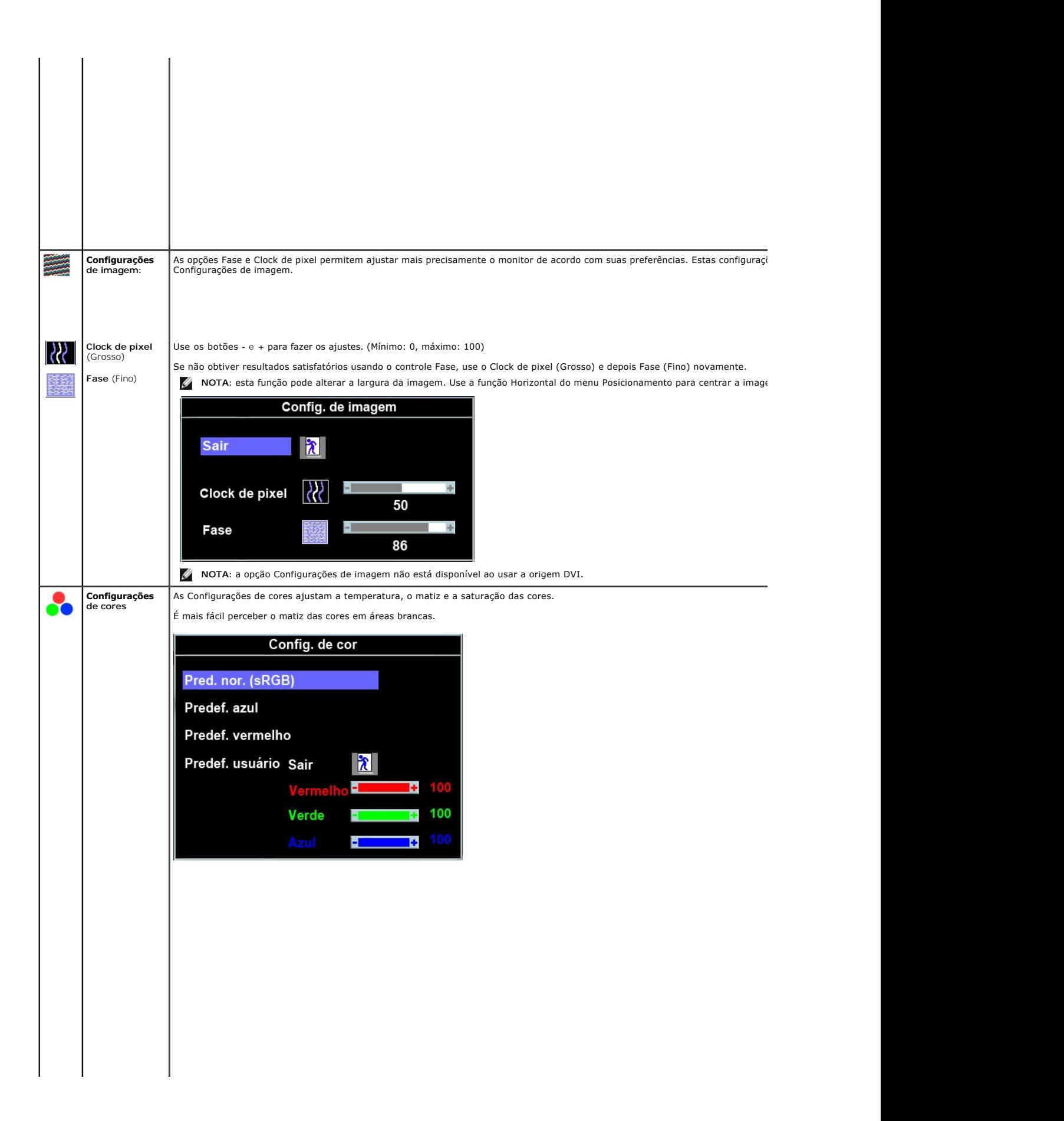

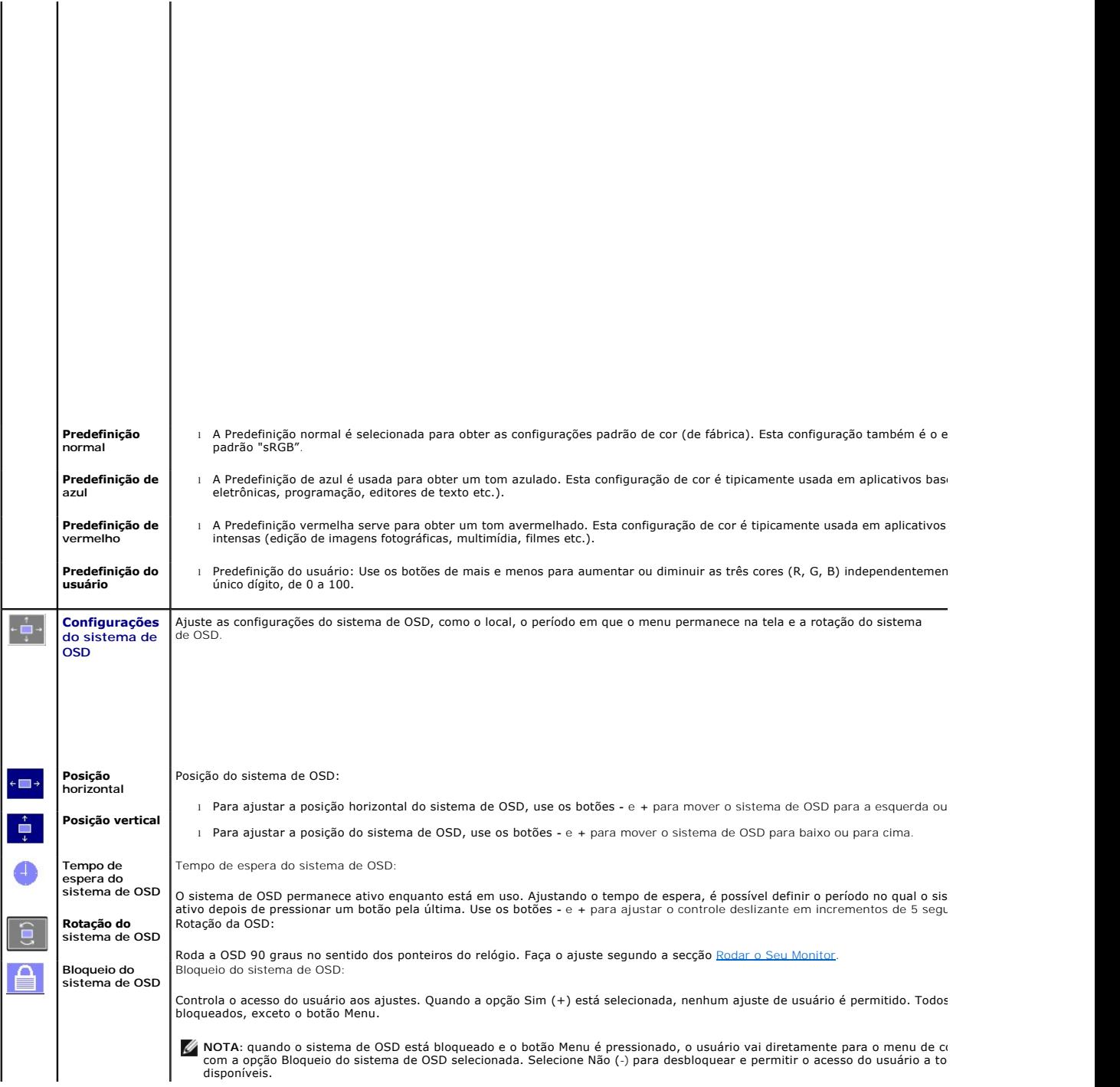

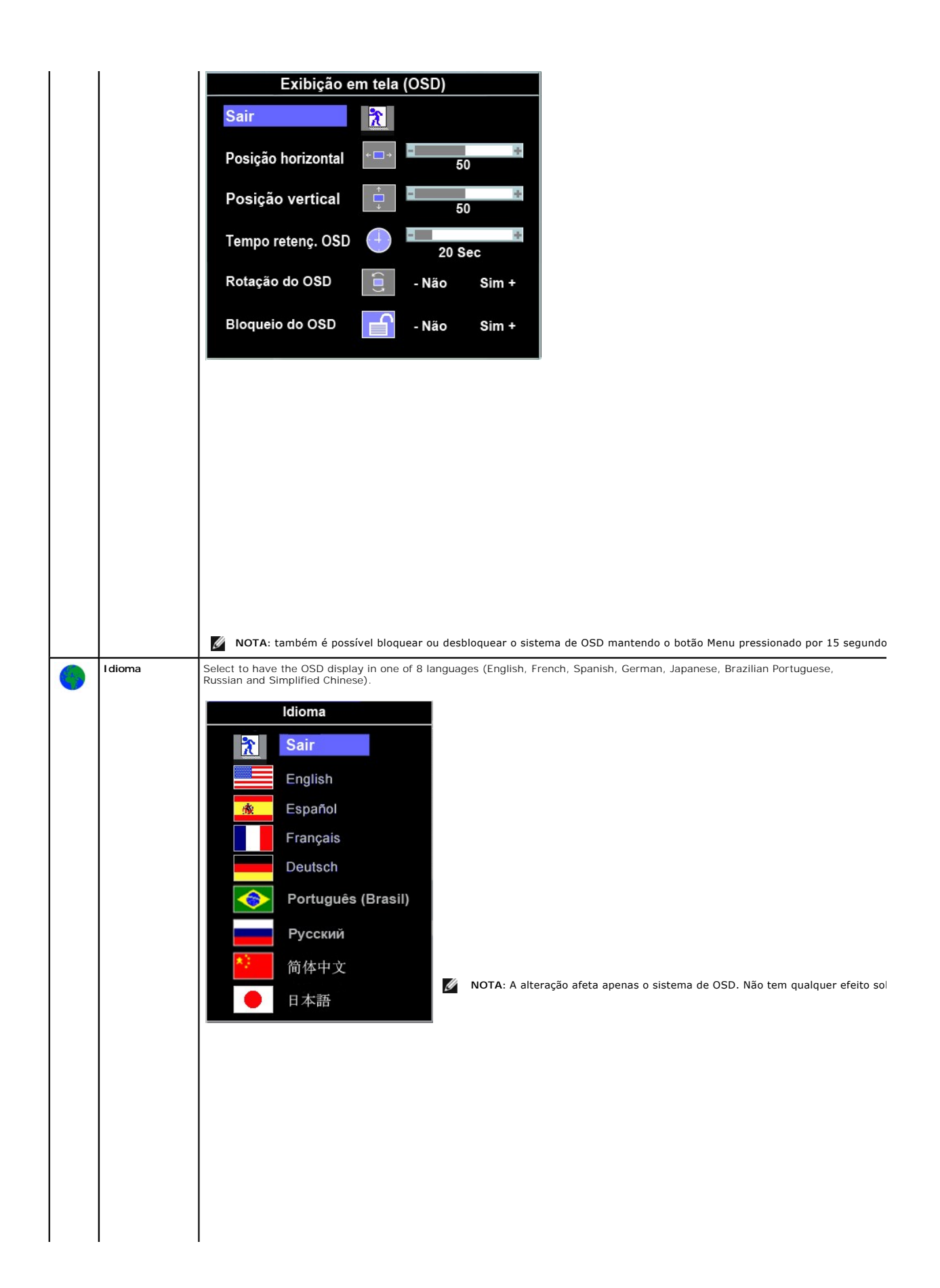

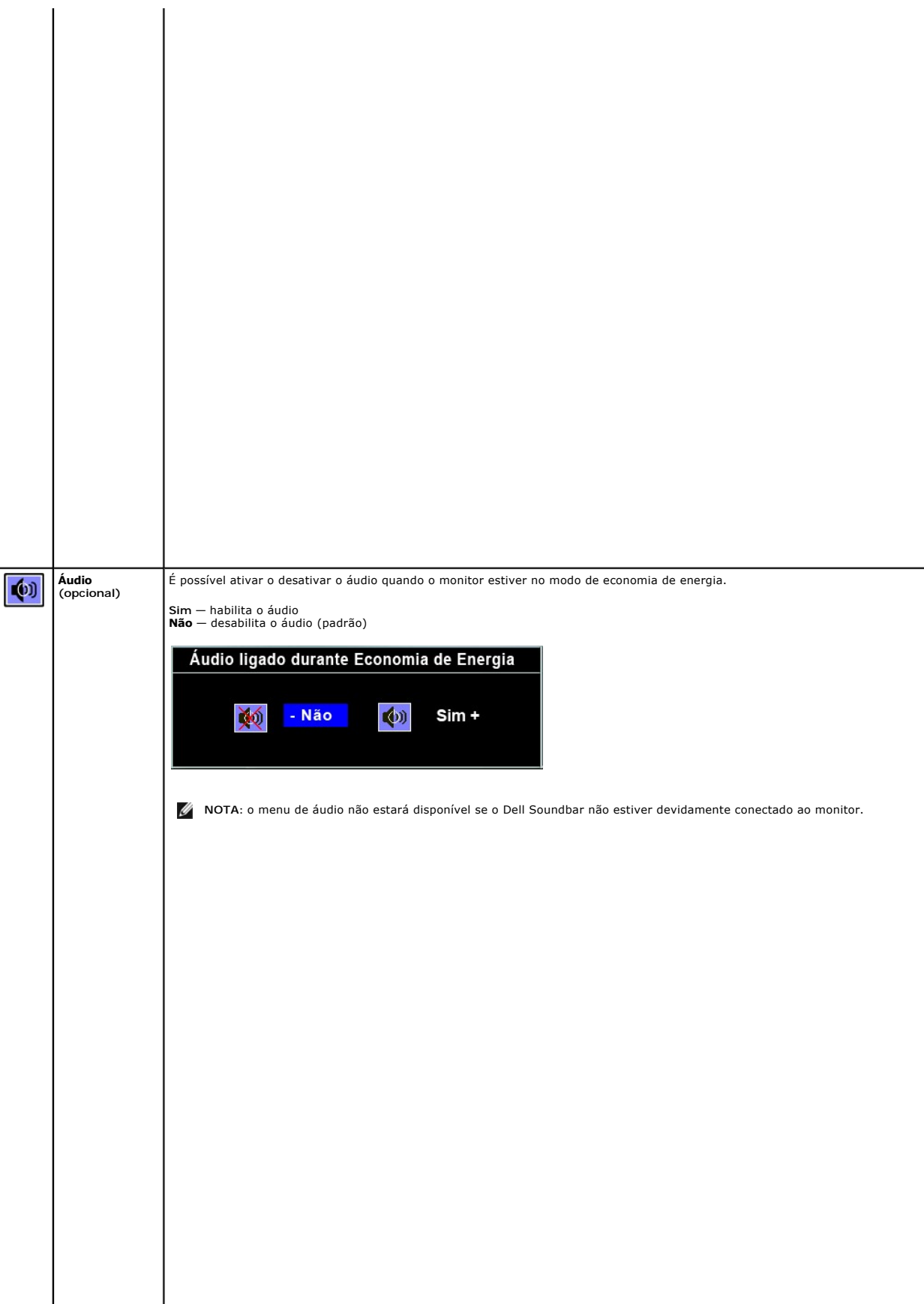

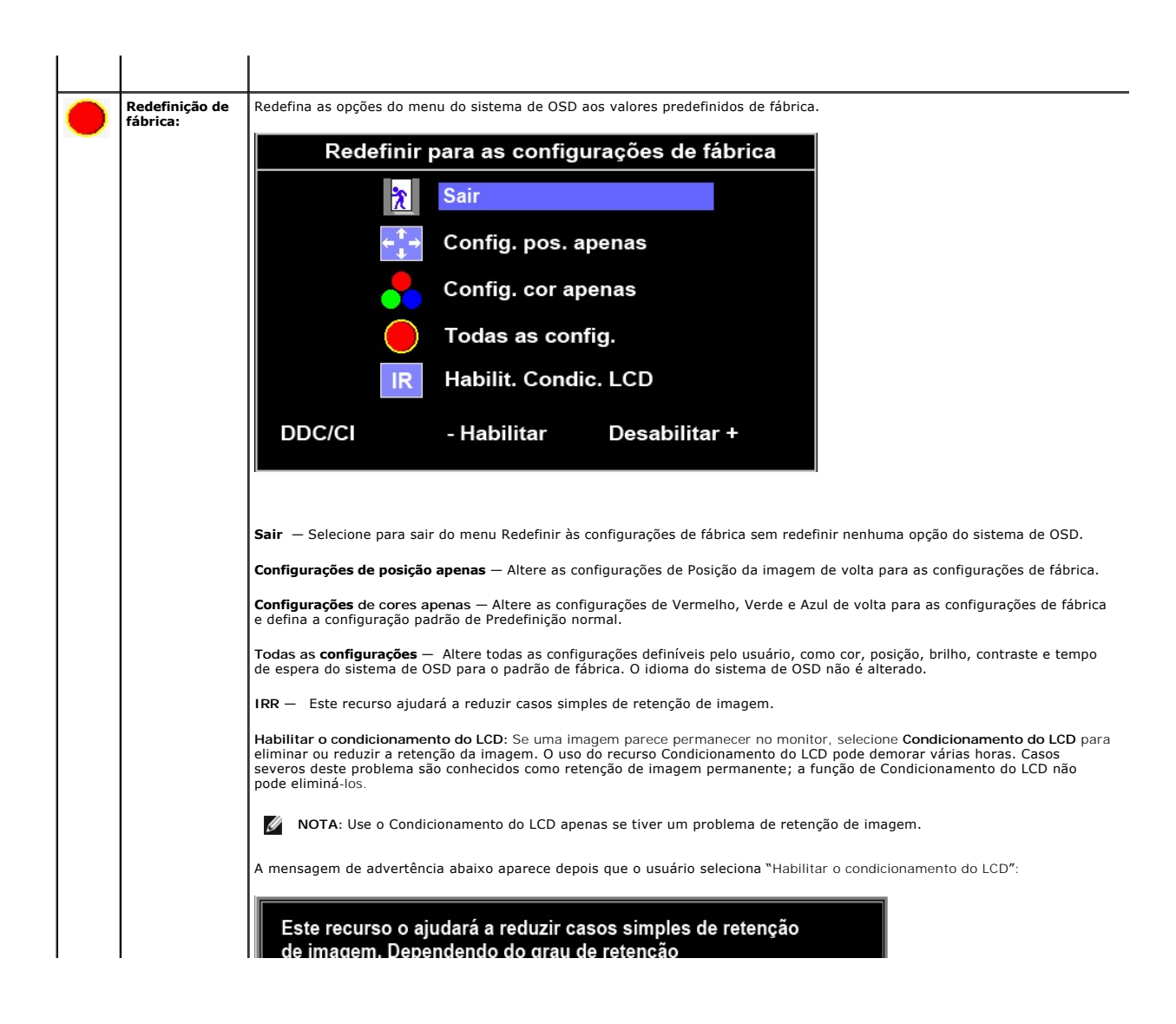

#### <span id="page-24-0"></span>**Configurando seu monitor Monitor Tela Plana Dell™ P170S/P190S**

#### **Instruções importantes para configurar a resolução do monitor para 1280x1024 (máximo)**

Para um desempenho ideal do monitor no uso do sistema operacional Microsoft Windows®, ajuste a resolução do monitor para 1280x1024 pixels executando os seguintes passos:

1. Clique com o botão direito na área de trabalho e selecione **Propriedades**.

2. Selecione a guia **Configurações**.

3. Mova a barra deslizante para a direita pressiando e segurando o botão esquerdo do mouse e ajuste a resolução do monitor para **1280x1024**.

4. Clique em **OK**.

Se não vir a opção **1280x1024** pode ser necessário fazer a atualização do driver gráfico. Selecione a situação abaixo que melhor descreve o sistema de computador que está usando e siga as instruções fornecidas:

**1: [Se você tiver um computador de mesa Dell™ ou um computador portátil DellT com acesso à Internet](file:///C:/data/Monitors/P170S/pb/ug/internet.htm)**

**2: [Se você tiver um computador de mesa ou portátil ou uma placa de vídeo que não seja Dell™](file:///C:/data/Monitors/P170S/pb/ug/non-dell.htm)** 

### <span id="page-25-0"></span>**Monitor Tela Plana Dell™ P170S/P190S**

#### **[Guia do usuário](file:///C:/data/Monitors/P170S/pb/ug/index.htm)**

#### **[Instruções importantes para configurar a resolução do monitor para 1280x1024 \(máximo\)](file:///C:/data/Monitors/P170S/pb/ug/optimal.htm)**

#### **As informações neste documento estão sujeitas a alterações sem aviso prévio. © 2009 Dell Inc. Todos os direitos reservados.**

A reprodução desses materiais por qualquer meio possível, sem permissão por escrito da Dell™ Inc, é estritamente proibida.

Marcas comerciais usadas neste texto: *Dell,* o logotipo *DELL* logo são marcas registradas da Dell Inc; *Microsof*t e *Windows* são marcas registradas ou marcas comerciais da<br>Microsoft Corporation nos EUA e/ou outros país

Outros nomes e marcas comerciais podem ser usados neste documento como referência a outros proprietários de nomes ou marcas ou a seus produtos. A Dell Inc. nega<br>qualquer interesse de propriedade em marcas e nomes comerciai

Modelo P170Sb/P190Sb/P170St/P190St/P170Sf/P190Sf/P190Sc

Outubro 2009 Rev. A01

#### <span id="page-26-0"></span>[Volta á Página do Índice](file:///C:/data/Monitors/P170S/pb/ug/index.htm)

#### **Configurando seu monitor Guia do Usuário do Monitor Tela Plana Dell™ P170S/P190S**

- [Conectando a base](#page-26-1)
- O [Conexão do monitor](#page-26-2)
- O [Organizar seus cabos](#page-27-0)
- [Fixação do Soundbar no monitor \(opcional\)](#page-27-1)
- **O** [Removendo a base](#page-28-0)

#### <span id="page-26-1"></span>**Conectando a base**

**NOTA:** A base é enviada de fábrica desacoplada do monitor.

**Z** NOTA: Isto se aplica a um monitor com suporte. Ao comprar o suporte AIO, consulte o guia de instalação do suporte AIO para obter instruções de instalaçã

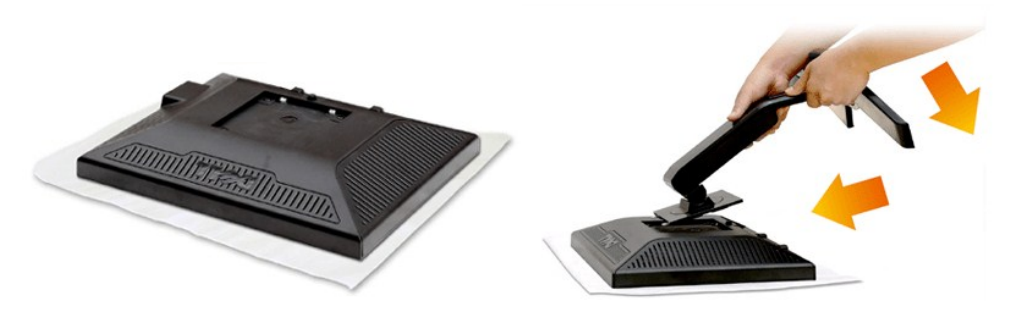

Retire a cobertura do monitor e coloque-o sobre ela.

- 1. Encaixe as duas abas da parte superior do suporte na canaleta da parte traseira do monitor. <br>2. **Abaixe o suporte até que a área de montagem do monitor se encaixe nele.**
- 

### <span id="page-26-2"></span>**Conexão do monitor**

**ATENÇÃO: Antes de iniciar qualquer procedimento desta seção, leia as** [instruções de segurança](file:///C:/data/Monitors/P170S/pb/ug/appendx.htm#Safety%20Instructions).

Para conectar seu monitor ao computador, execute os seguintes passos/instruções:

- 1. Desligue o computador e desconecte o cabo elétrico.
- 2. Ligue o cabo do conector do visor, quer seja o branco (DVI-D digital) ou o azul (VGA analógico) à porta de vídeo correspondente, na parte de trás do<br>seu computador. Não use ambos os cabos no mesmo computador. Use apenas

#### **Conexão do cabo VGA azul**

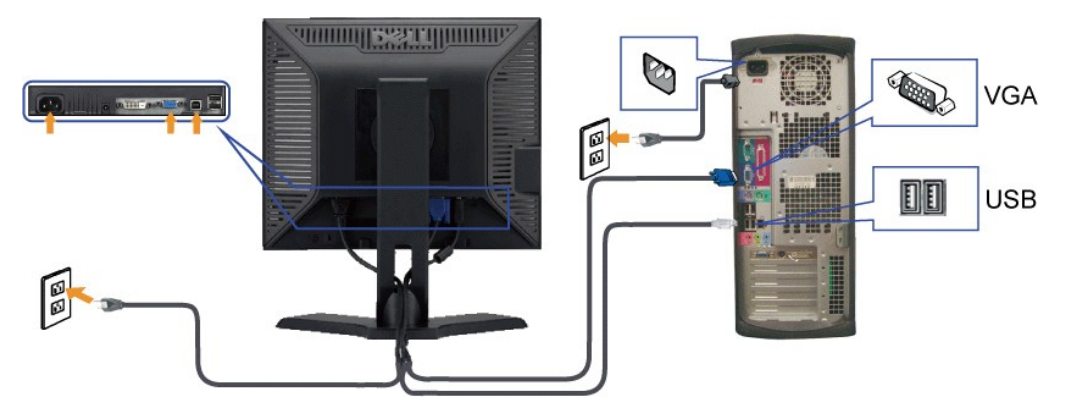

**Ligação do cabo DVI de cor branca**

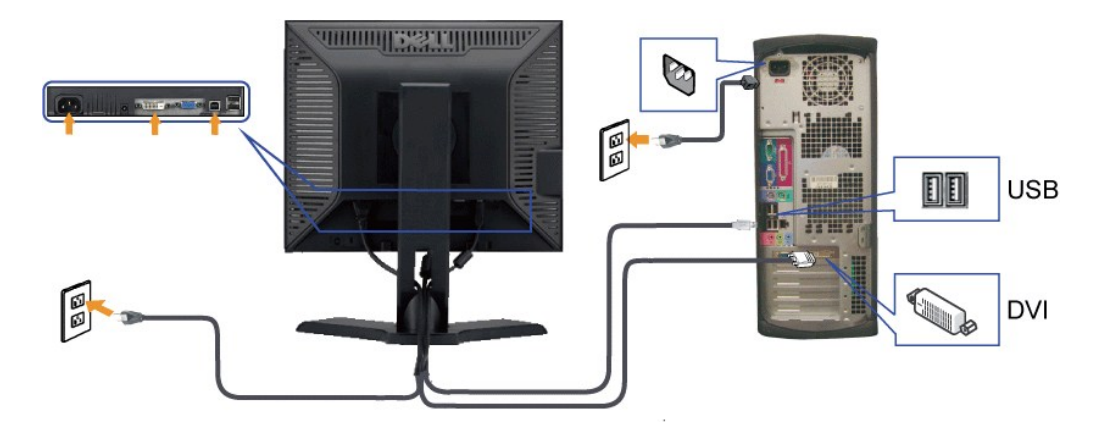

**OBSERVAÇÃO:** Os Elementos Gráficos são usados apenas com o intuito de ilustração. A aparência do computador pode variar.

Após concluir a conexão do cabo VGA, siga o procedimento abaixo para concluir a configuração de seu monitor:

1. Conecte os cabos elétricos do computador e do monitor em uma tomada próxima.<br>2. Ligue o monitor e o computador.<br>Se o monitor exibir uma imagem, a instalação está concluída. Se ainda não exibir uma imagem, consulte a seç

### <span id="page-27-0"></span>**Organizar seus cabos**

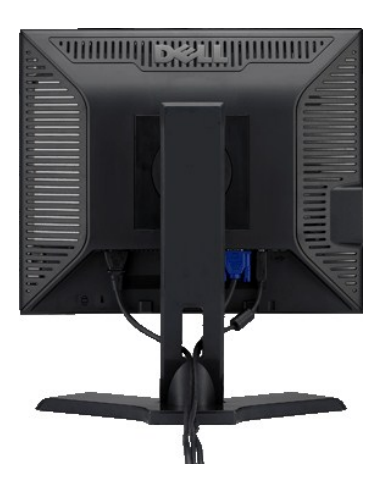

Depois de instalar todos os seus cabos no seu monitor e computador (consulte <u>Conexão com seu monitor</u> para conexão de cabo), use a fenda de<br>administração de cabo para organizar todos os cabos acima.

### <span id="page-27-1"></span>**Fixação do Soundbar no monitor**

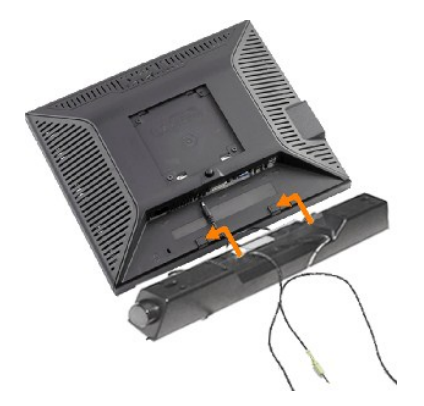

- **1.** Na parte de trás do monitor, fixe o Soundbar alinhando os dois slots com os dois guias ao longo da parte inferior traseira do monitor.
- **2.** Deslize o Soundbar para a esquerda até se encaixar no lugar.
- **3.** Conecte o Soundbar ao conector de alimentação.
- **4.** Insira o miniplugue estéreo verde da parte posterior do Soundbar na entrada de áudio do computador.
- **AVISO:** Não use com nenhum dispositivo que não seja o Dell Soundbar.

### <span id="page-28-0"></span>**Removendo a base**

Depois de colocar a tela do monitor em um tecido macio ou almofada, pressione e segure o botão de remoção do LCD e, em seguida, remova a base.

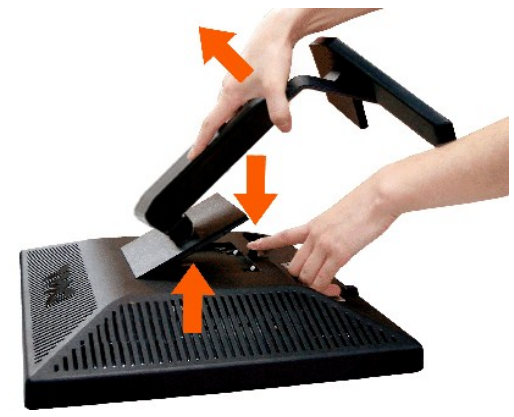

**NOTA:** Para impedir arranhões na tela enquanto remove a base, certifique-se de que o monitor foi colocado em uma superfície limpa.

**Z** NOTA: Isto se aplica a um monitor com suporte. Ao comprar o suporte AIO, consulte o guia de instalação do suporte AIO para obter instruções de instalaçã

<span id="page-29-0"></span>[Volta á Página do Índice](file:///C:/data/Monitors/P170S/pb/ug/index.htm)

#### **Resolução de problemas**

**Guia do Usuário do Monitor Tela Plana Dell™ P170S/P190S**

- [Autoteste](#page-29-1)
- [Diagnóstico Integrado](#page-29-2)
- **[Problemas comuns](#page-30-0)**
- **[Problemas específicos](#page-31-0)**
- [Problemas de USB](#page-31-1)
- [Resolução de problemas do Dell™ Sound Bar \(opcional\)](#page-32-0)

**AVISO:** Antes de iniciar qualquer procedimento descrito nesta seção, siga as [Instruções de segurança](file:///C:/data/Monitors/P170S/pb/ug/appendx.htm#Safety%20Instructions).

#### <span id="page-29-1"></span>**Autoteste**

O monitor possui um recurso de auto-teste que permite verificar se ele está funcionando adequadamente. Se o seu monitor e o seu computador estiverem conectados apropriadamente, mas a tela do monitor continuar escura, execute o auto-teste seguindo estas etapas:

- 
- 1. Desligue o computador e o monitor.<br>2. Desconecte o cabo do vídeo da parte traseira do computador. Para assegurar a operação adequada do auto-teste, remova os cabos analógicos
- (conector azul) da parte traseira do computador. 3. Ligue o monitor.

A caixa de diálogo flutuante DELL™ - Verificação do recurso de autoteste deve aparecer na tela (sobre um fundo preto), se o monitor não puder detectar um sinal de vídeo e estiver funcionando corretamente. Enquanto estiver em modo auto-teste, o LED indicador de energia permanece verde.<br>Além disso, dependendo da entrada selecionada, um dos diálogos mostrados a seg

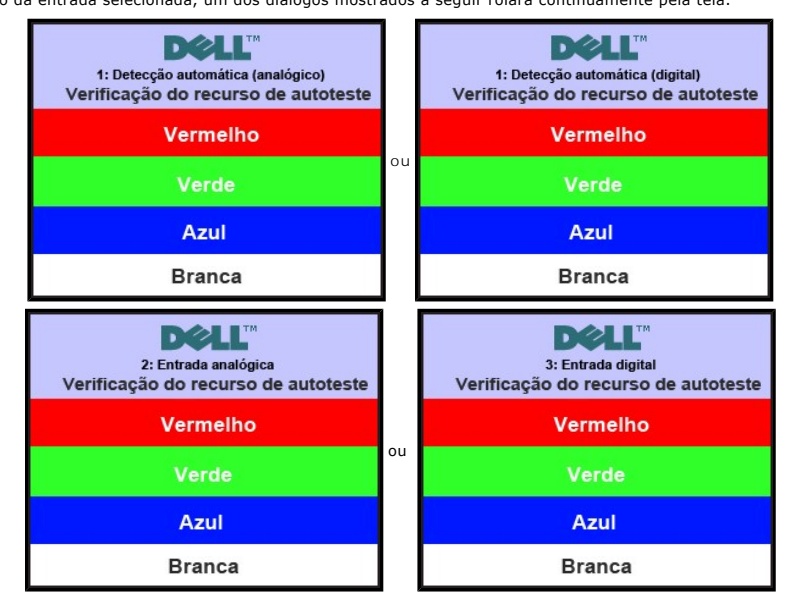

4. Esta caixa também aparece durante a operação normal do sistema se o cabo de vídeo perder a conexão ou for danificado. 5. Desligue o monitor e reconecte o cabo de vídeo; em seguida, ligue o computador e o monitor.

Se a tela do monitor continuar em branco depois do procedimento acima, verifique o controlador de vídeo e o computador. O monitor está funcionando adequadamente.

#### <span id="page-29-2"></span>**Diagnóstico Integrado**

Seu monitor tem uma ferramenta de diagnóstico integrada que ajuda a determinar se a anormalidade de tela que você está vendo é um problema inerente ao monitor ou ao computador e à placa de vídeo.

**NOTA:** Você pode executar o diagnóstico integrado apenas quando o cabo de vídeo está desconectado e o monitor está no modo *autoteste*.

Para executar o diagnóstico integrado:

- 1. Verifique se a tela esteja limpa (sem resíduo de poeira na superfície da tela).
- 2. Desconecte o(s) cabo(s) de vídeo da parte de trás do computador ou monitor. O monitor entra também no modo de auto-teste.

3. No painel frontal pressione e segure as teclas *Menu (botão 2)* e *+ (botão 4)* no painel frontal simultaneamente por 2 segundos. Aparece uma tela cinza.

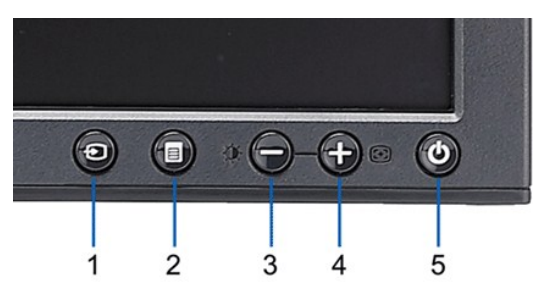

- 
- 4. Inspecione com cuidado a tela para verificar anormalidades.<br>5. Pressione a tecla **+ (botão 4)** no painel frontal novamente. A cor da tela muda para vermelho.<br>6. Inspecione com cui**dado a tela p**ara verificar anormalidad
- 

#### O teste é concluído quando aparecer a tela branca. Para sair pressione a tecla *+ (botão 4)* novamente.

Se você não detectar nenhuma anormalidade da tela ao usar a ferramenta de diagnóstico integrada, o monitor está funcionando adequadamente. Verifique a placa de vídeo e o computador.

#### **Mensagens de alerta do OSD**

Para assuntos relacionados com o OSD, consulte [Mensagens de alerta do OSD](file:///C:/data/Monitors/P170S/pb/ug/operate.htm#warning).

#### <span id="page-30-0"></span>**Problemas comuns**

A tabela a seguir contém informações gerais sobre problemas comuns de monitores que podem ser encontrados.

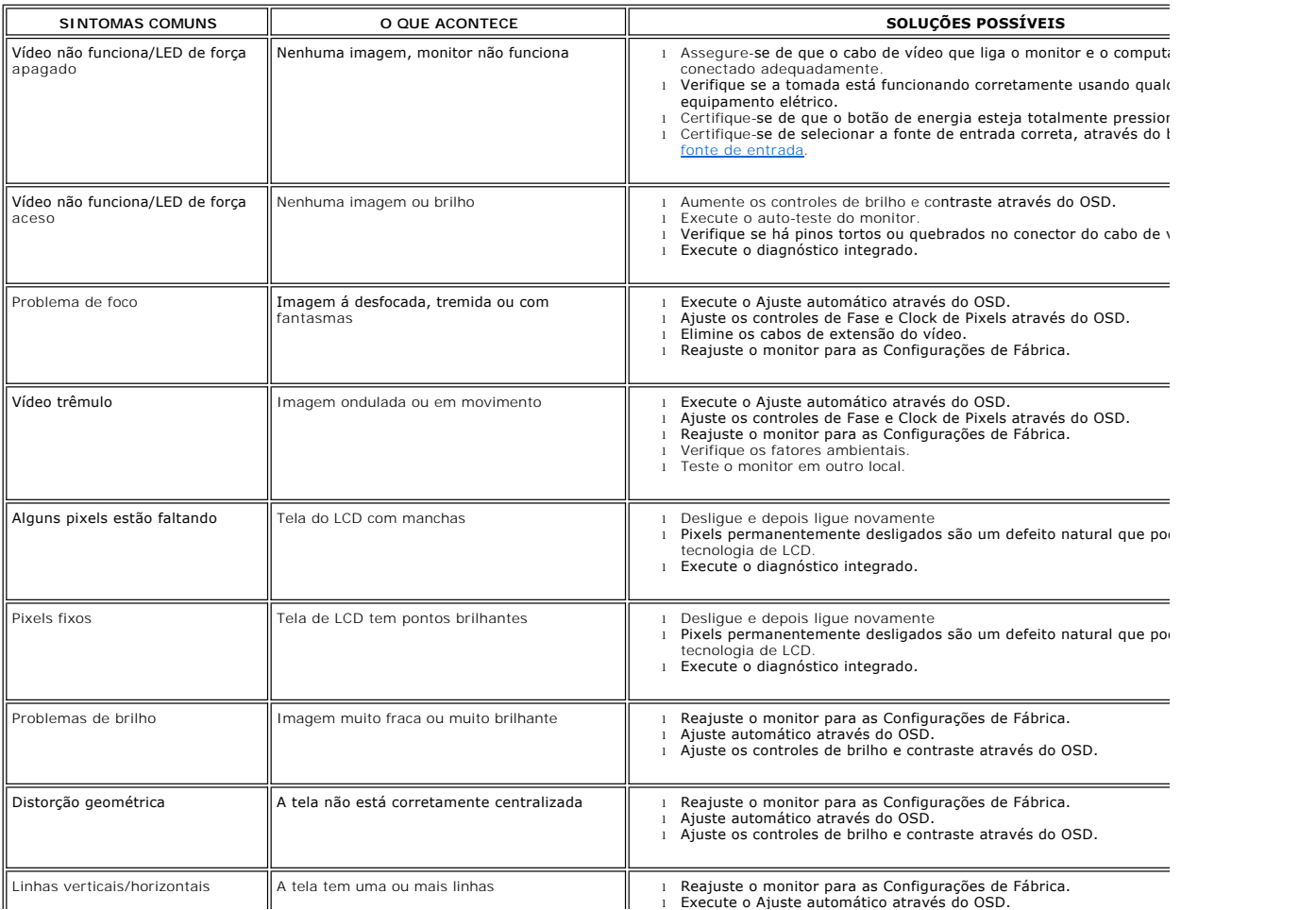

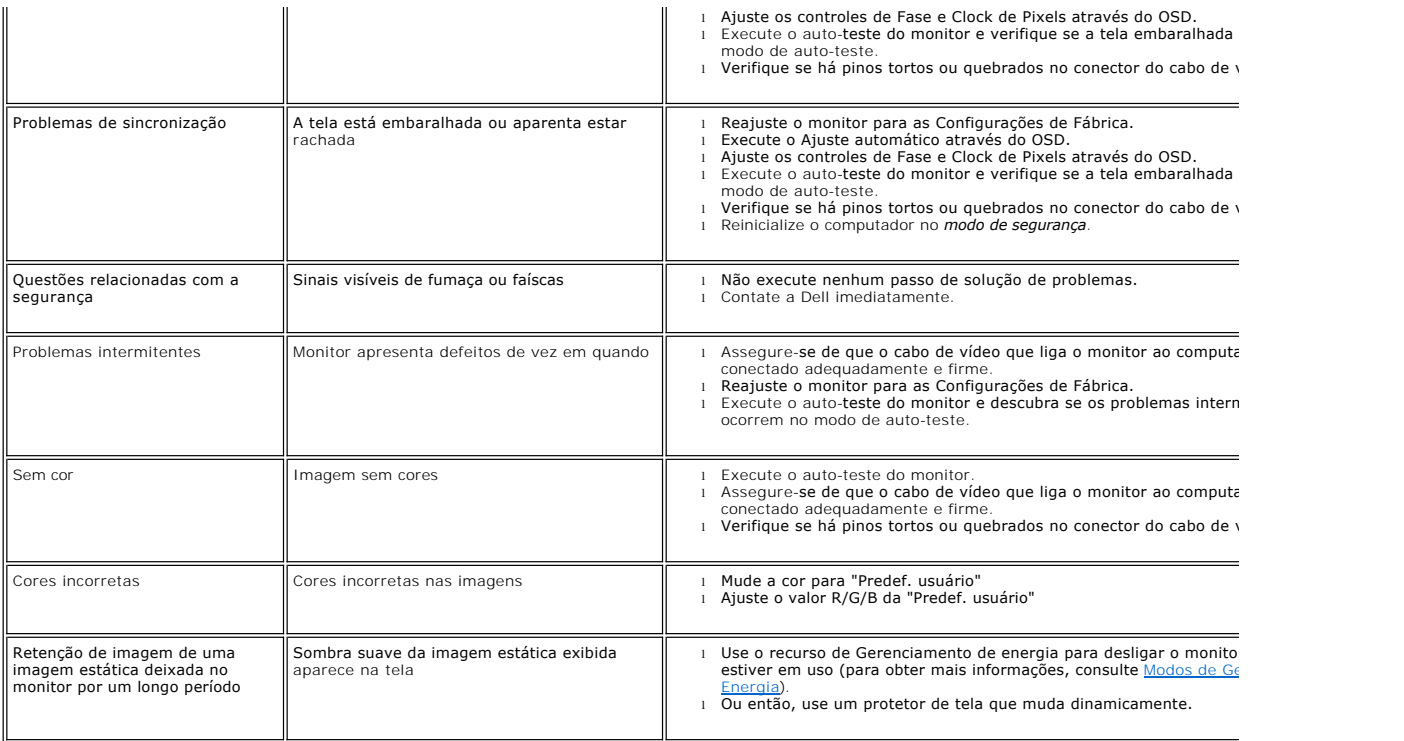

### <span id="page-31-0"></span>**Problemas específicos**

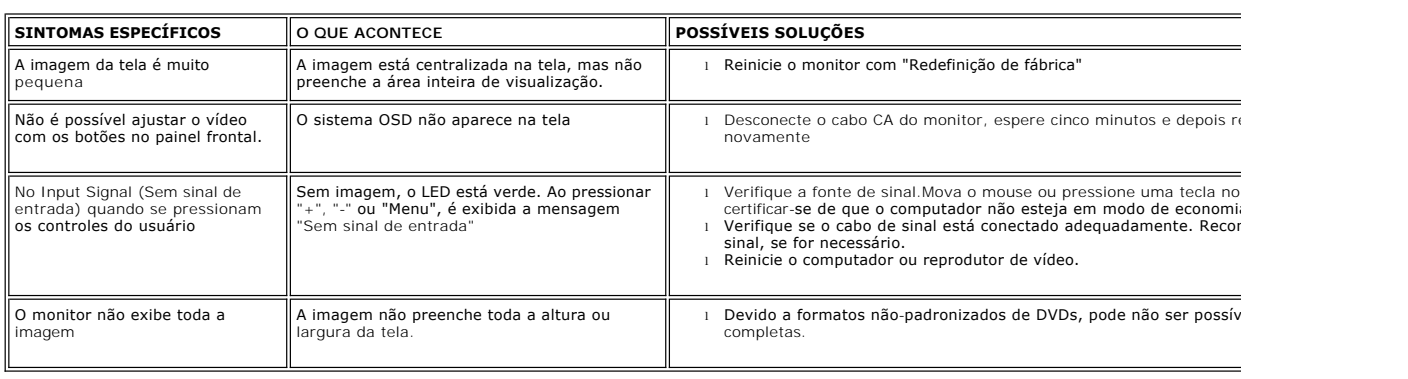

### <span id="page-31-1"></span>**Problemas de USB**

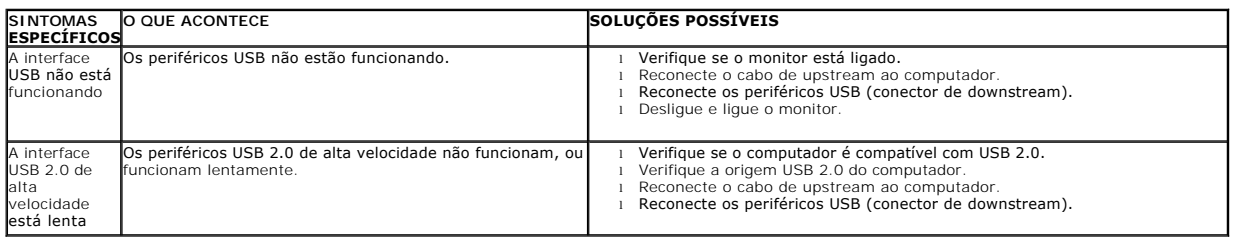

## <span id="page-32-0"></span>**Resolução de problemas do Dell™ Soundbar (opcional)**

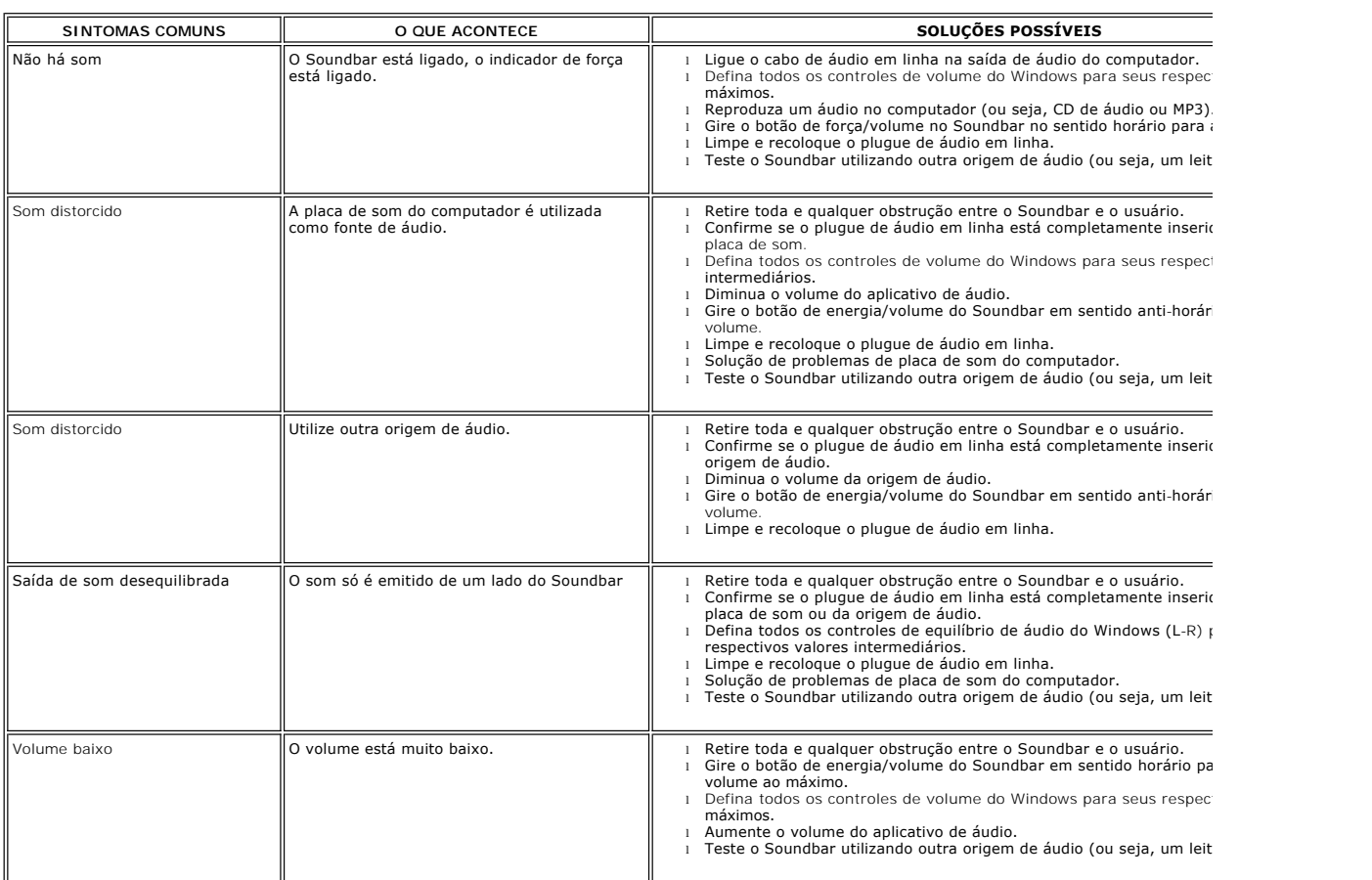